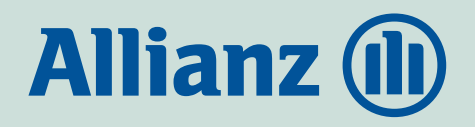

**Allianz Ügyfélportál** lépésről-lépésre

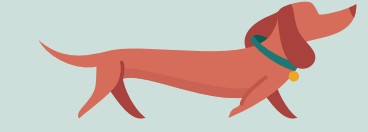

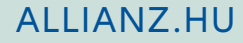

<span id="page-1-0"></span>Az Allianz Ügyfélportál egy központi, online ügyintézési felület, ami a **[www.allianz.hu](http://www.allianz.hu)** oldalról érhető el.

Biztosításaival kapcsolatos ügyeit az alábbi funkciók segítségével kényelmesebben és gyorsabban intézheti:

- Információk keresése a szerződéseiről és a kapcsolódó befizetésekről.
- Elérheti dokumentumait.
- Kárt jelenthet be, és nyomon követheti annak státuszát.
- Megtekintheti leveleit és kapcsolatba léphet velünk.

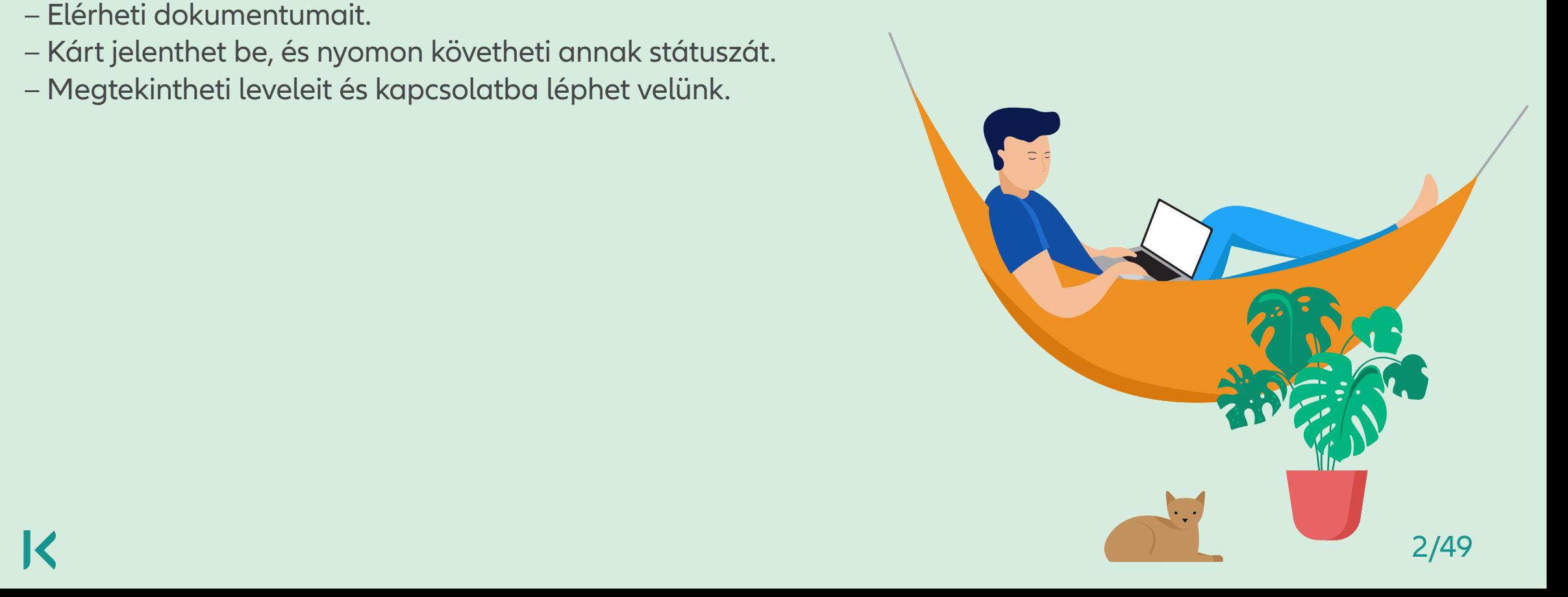

## <span id="page-2-0"></span>**Tartalomjegyzék**

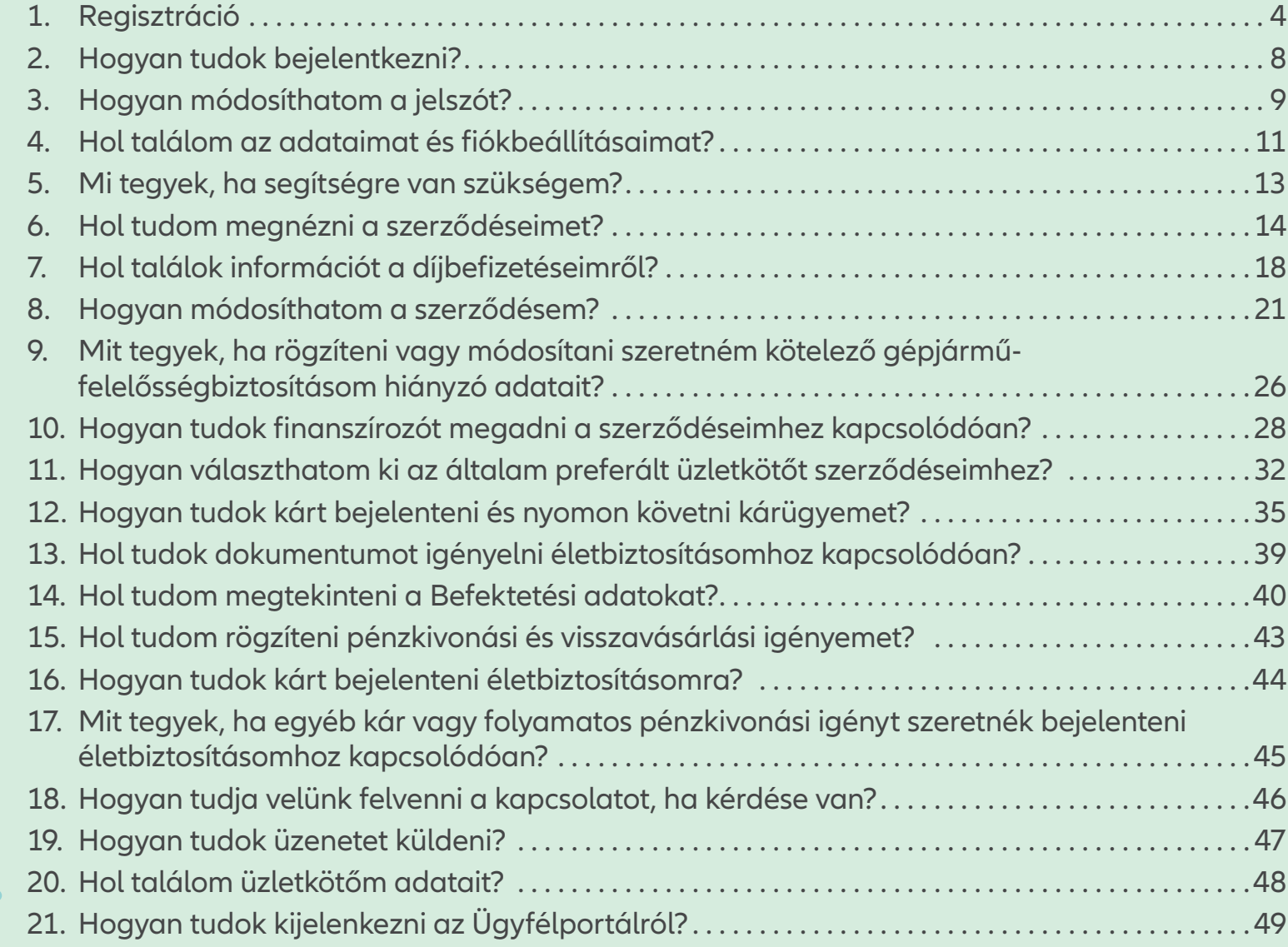

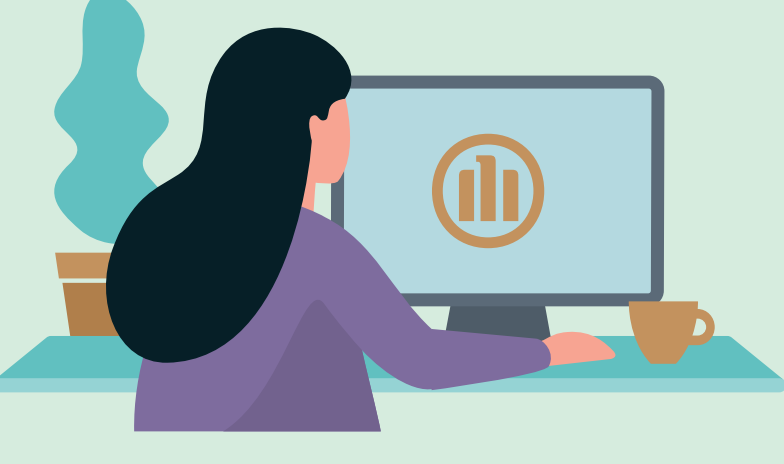

<span id="page-3-0"></span>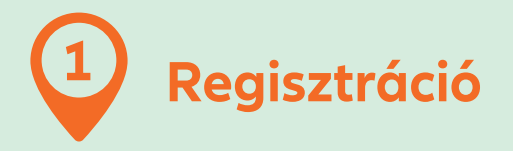

## **1.1. Milyen adatokat adjak meg?**

A regisztráció során fontos, hogy az adatok egyez zenek azokkal, amelyeket a szerződéskötéskor meg adott. A kötvényszámhoz bármelyik 2010 után kötött szerződésének azonosítóját tetszőlegesen megad hatja. Nagyon fontos, hogy kizárólag **olyan e-mail címet adjon meg, amelyet rendszeresen használ** . **41 Regisztráció**<br> **1.1. Milyen adatokat adjak meg?**<br>
A regisztráció során fontos, hogy az adatok egyez-<br>
zenek azokkal, amelyeket a szerződéskötéskor meg<br>
adott. A kötvényszámhoz bármelyik 2010 után kötö<br>
szerződésének az

#### **Jelszó követelmények:**

– legalább 10 karakter válasszon a felsorolt 4 karakterosztályból legalább háromfélét:

- nagybetű
- kisbetű
- szám
- speciális karakter (.,-,+,!,#,\$,@,&,\_,=)
- és nem egyezhet meg az utolsó 5 jelszóval.

Regisztráljon gyorsan és egyszerűen Vezetéknév Keresztnév Kötvényszám E-mail cím 0036- Mobilszám Jelszó  $\circledcirc$ Jelszó megerősítése  $\circledcirc$ Ügyfélportól felhosználói feltételek Az Ügyfélportál felhasználási feltételeit és az adatkezelési tájékoztatót itt találja. **TOVÁBB** 

#### Ha már korábban regisztrált Bejelentkezés

#### Üdvözöljük az Allianz Ügyfélportálon

Ez egy központi ügyintézési felület a biztosításaihoz kapcsolódó összes információ eléréséhez. Itt a következőket teheti:

- √ Információk keresése a szerződéseiről és a kapcsolódó befizetésekről.
- Elérheti dokumentumait.
- Kárt jelenthet be, és nyomonkövetheti annak státuszát

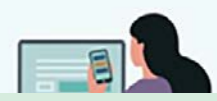

#### **1.2. Hogyan történik a telefonszám hitelesítése?**

Az adatok kitöltését követően a tovább gombra kattintva, a megadott telefonszámra küldünk egy azonosítót. Az azonosító megadásával történik meg a telefonszám hitelesítés.

**Nem kapott SMS kódot:** ellenőrizze, hogy helyesen adta-e meg telefonszámát (ha nem a javítás miatt hívja telefonos ügyfélszolgálatunkat), és kattintson az SMS kód újraküldése gombra, majd a kapott azonosítót írja be az következő képernyőn.

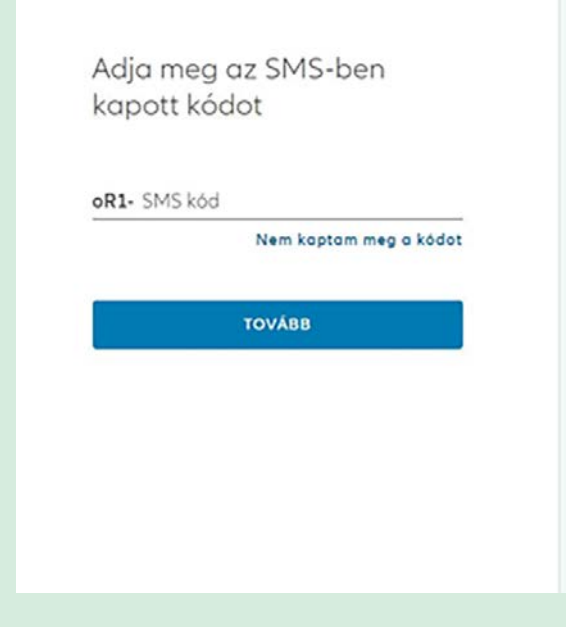

#### Üdvözöljük az Allianz Ügyfélportálon

Ez egy központi ügyintézési felület a biztosításaihoz kapcsolódó összes információ eléréséhez. Itt a következőket teheti:

- / Információk keresése a szerződéseiről és a kapcsolódó befizetésekről.
- / Elérheti dokumentumait.
- X Kárt jelenthet be, és nyomonkövetheti annak státuszát

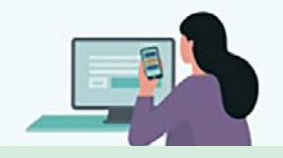

#### Nem kapta meg a kódot?

- · Ellenőrizze, hogy a telefonszáma megfelelő-e: 0036
- · Ellenőrizze az SMS-eit. Amennyiben ez nem segit

C SMS kód újroküldése

Ha továbbra sem kapott SMS kódot lépjen velünk kopcsolatba:

#### +36 (1) 421 1 421

Hétfő, kedd, szerda, péntek 8:00-18:00 Csütörtök: 8:00-20:00

#### Üdvözöljük az Allianz Ügyfélportálon

Ez egy központi ügyintézési felület a biztosításaihoz kapcsolódó összes információ eléréséhez. Itt a következőket teheti:

- / Információk keresése a szerződéseiről és a kapcsolódó befizetésekről,
- $\checkmark$  Elérheti dokumentumait.
- ✓ Kárt jelenthet be, és nyomonkövetheti annak státuszát

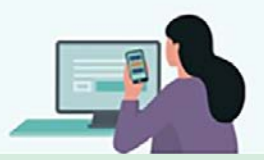

### **1.3. Hogyan történik az e-mail cím megerősítése?**

A regisztráció befejezéséhez a megadott e-mail címre megerősítő e-mailt küldünk. Az ügyfélportálfiók létrehozásához az e-mailben található linkre kell kattintania.

**Nem érkezett meg az e-mail:** ellenőrizze, hogy helyesen adta-e meg az e-mail címét. Ellenőrizze a spam mappáját/kéretlen leveleit is. Ha ott sem találjakattintson az E-mail újraküldése gombra. Ha továbbra sem kapott e-mailt lépjen velünk kapcsolatba: +36 (1) 421-1-421.

#### E-mailt küldtünk az instrukciókkal

A jelszó visszaállításához kérjük nyissa meg a kapott e-mailt és kattintson a linkre

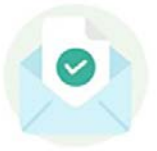

Nem érkezett meg az e-mail?

#### Üdvözöljük az Allianz Ügyfélportálon

Ez egy központi ügyintézési felület a biztosításaihoz kapcsolódó összes információ eléréséhez. Itt a következőket teheti:

- / Információk keresése a szerződéseiről és a kapcsolódó befizetésekről.
- / Elérheti dokumentumait.
- ✓ Kárt jelenthet be, és nyomonkövetheti annak státuszát

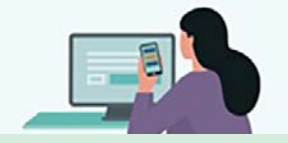

#### Nem kapta mea az e-mailt?

Erre az e-mail címre küldtük a linket:

Ellenőrizze SPAM mappáját / kéretlen leveleit. Ha itt sem talália:

C E-mail újroküldése

Ha nem kapott e-mailt lépjen velünk kapcsolatba:

#### +36 (1) 421 1 421

Hétfő, kedd, szerda, péntek 8:00-18:00 Csütörtök: 8:00-20:00

#### Üdvözöliük az Allianz Ügyfélportálon

Ez egy központi ügyintézési felület a biztosításaihoz kapcsolódó összes információ eléréséhez Itt a következőket teheti:

- √ Információk keresése a szerződéseiről és a kapcsolódó befizetésekről.
- $\angle$  Elérheti dokumentumait.
- ✓ Kárt jelenthet be, és nyomonkövetheti annak státuszát

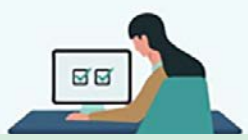

Az e-mailben szereplő linkre kattintást követően a regisztráció sikeres lezárul.

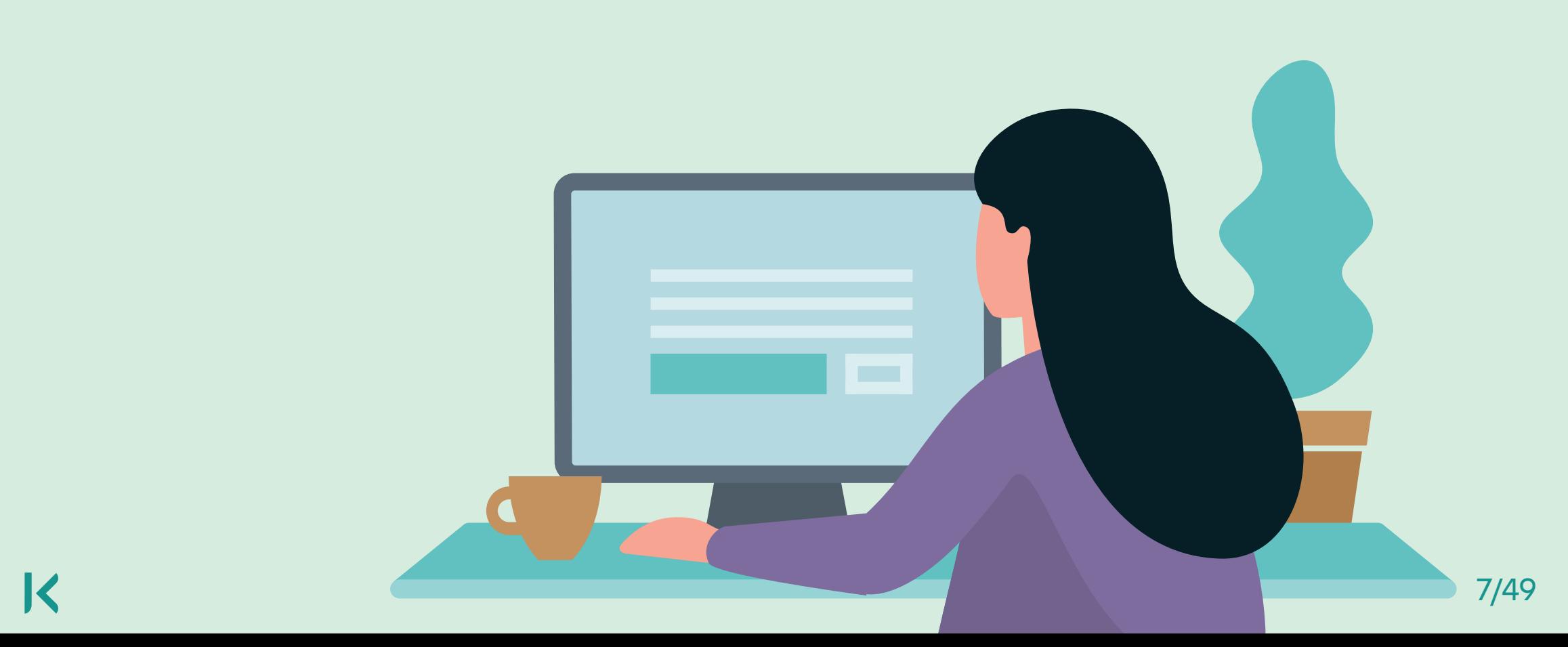

<span id="page-7-0"></span>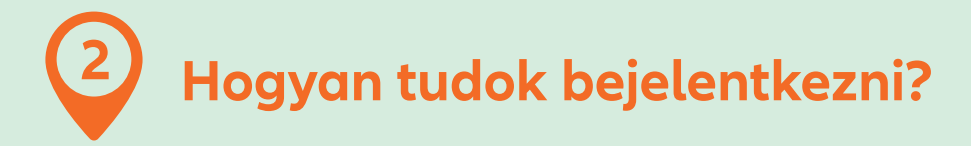

Az Ügyfélportál bejelentkezéshez a regisztráció során megadott e-mail címet és jelszót adja meg, majd kattintson Bejelentkezés gombra.

## **2.1. Mit kell tennem, ha elfelejtettem a jelszót?**

A jelszó megváltoztatásához a regisztráció során megadott e-mail címét kell megadnia, majd kattintson a Jelszó megváltoztatása gombra.

Adja meg e-mail címét és jelszavát a beielentkezéshez E-molt cim telazó ........... ◎ Elfelejtett jelszó **BEJELENTKEZÉS** 

Nincs még fiókja? Regisztráció

#### Üdvözöliük az Allianz Ügyfélportálon

Ez egy központi ügyintézési felület a biztosításaihoz kapcsolódó összes információ eléréséhez. Itt a következőket teheti:

- / Információk keresése a szerződéseiről és a kapcsolódó befizetésekről.
- / Elérheti dokumentumait.
- Kárt jelenthet be, és nyomonkövetheti ✓ annak státuszát

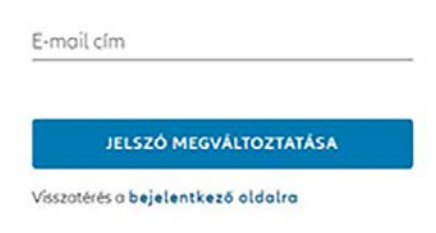

Adja mea az e-mail címét a

jelszó újramegadásához

Üdvözöljük az Allianz Ügyfélportálon

Ez egy központi ügyintézési felület a biztosításaihoz kapcsolódó összes információ eléréséhez, Itt a következőket teheti:

- / Információk keresése a szerződéseiről és a kapcsolódó befizetésekről.
- ← Elérheti dokumentumait.
- √ Kárt jelenthet be, és nyomonkövetheti annak státuszát

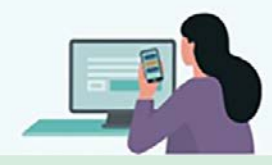

 $\prec$  3[Kez](#page-2-0)[dőlap](#page-1-0) 8/49 kezdől a szerint a szerint a szerint a szerint a szerint a szerint a szerint a szerint a szerint a szerint a szerint a szerint a szerint a szerint a szerint a szerint a szerint a szerint a szerint a sz Az e-mail címére elküldjük a linket, amelyre kattintva a megjelenő felületen tudja megadni új jelszavát. A jelszóval kapcsolatos tudnivalókat **itt olvashatja**.

<span id="page-8-0"></span>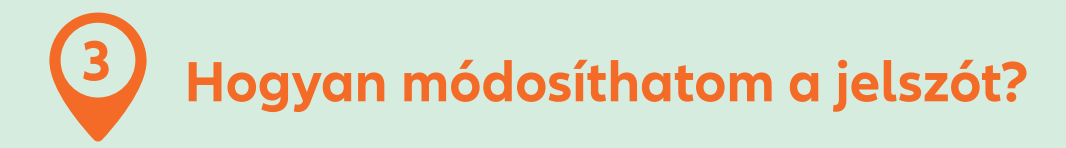

A Profilom menüpontban láthatja személyes adatait. Innen kezdeményezheti személyes kapcsolattartási adatainak szerkesztését, és indíthat jelszómódosítást. A módosításhoz a megjelenő felületen adja meg jelenlegi jelszavát és az új jelszót. A jelszóval kapcsolatos tudnivalókat **itt olvashatja**.

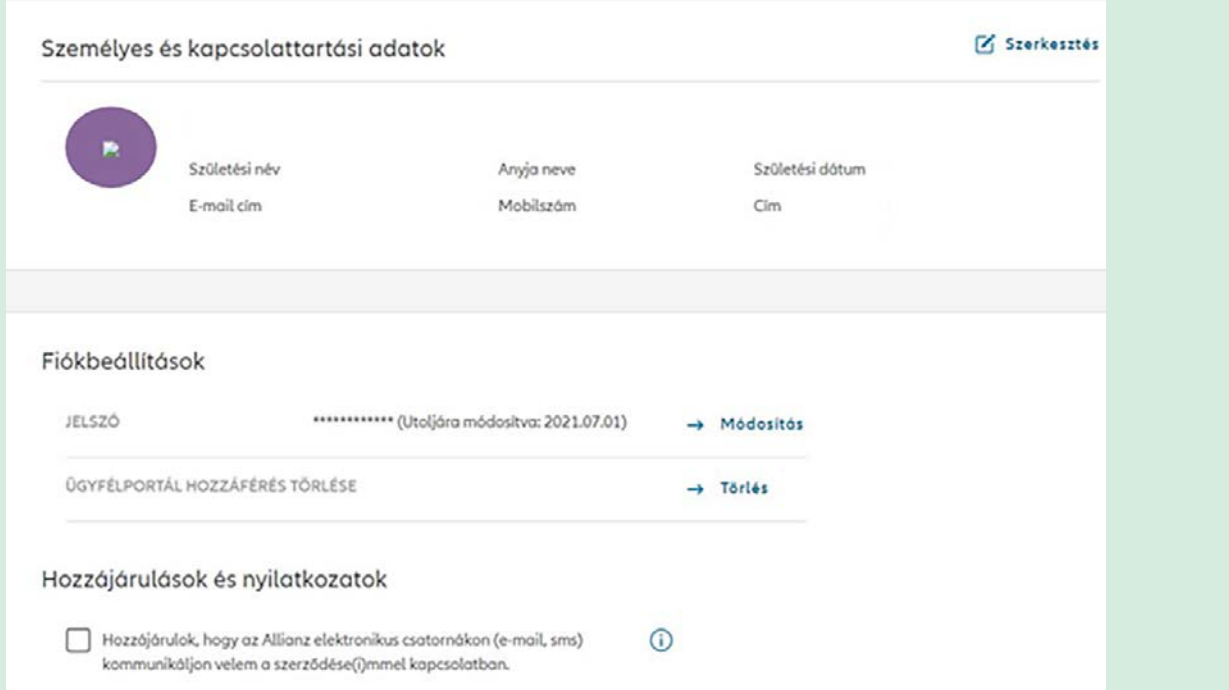

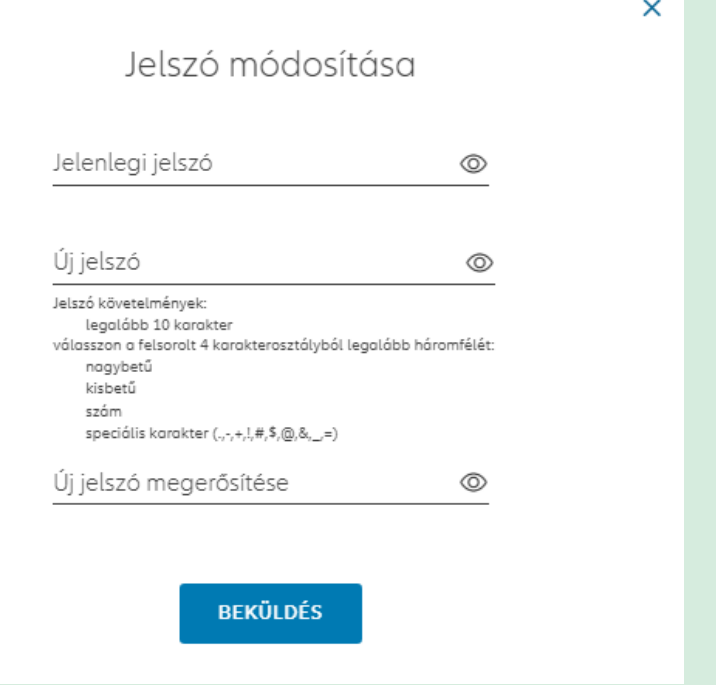

## A **Beküldés** gombra kattintva a regisztráció során megadott telefonszámra azonosító kódot küldünk.

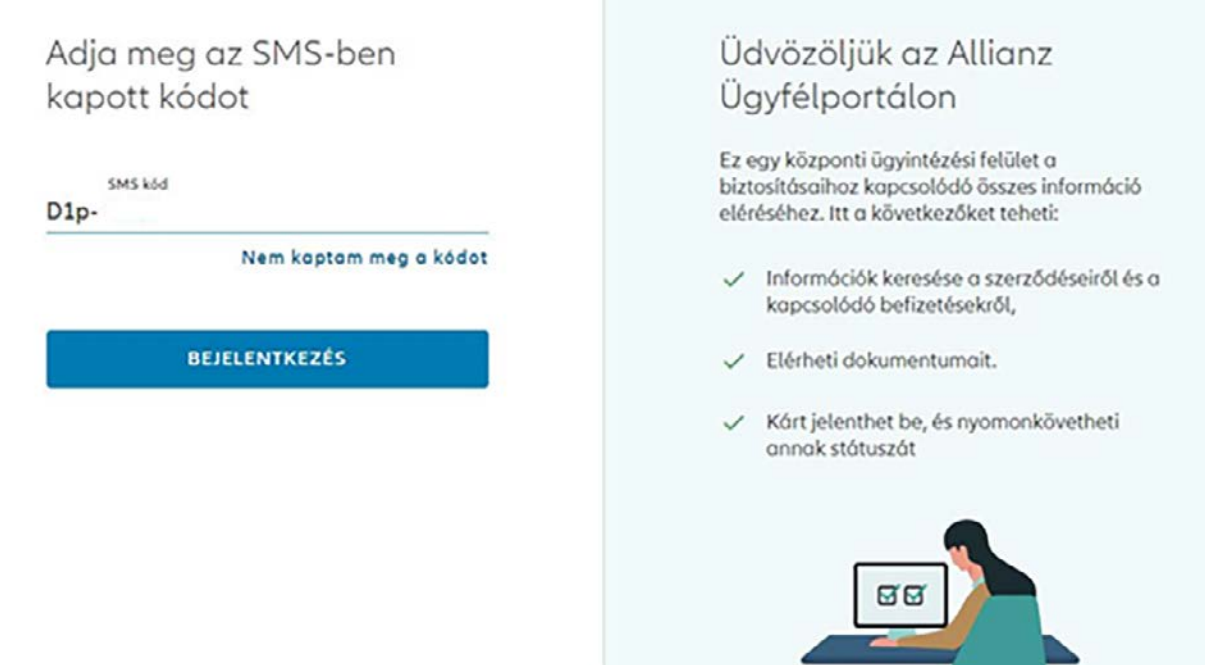

A helyes SMS kód megadása esetén a jelszó megváltozik, a **Bejelentkezés** gombbal visszatérhet Profilom menübe.

## <span id="page-10-0"></span>**Hol találom az adataimat és fiókbeállításaimat? 4**

A Profilom menüpont tartalmazza a személyes és kapcsolattartási adatait, az Ügyfélportál fiókkal kapcsolatos adatokat és beállításokat. Itt tekintheti meg, mikor módosította utoljára jelszavát, kezdeményezheti annak megváltoztatását, illetve kezdeményezheti fiókja törlését is.

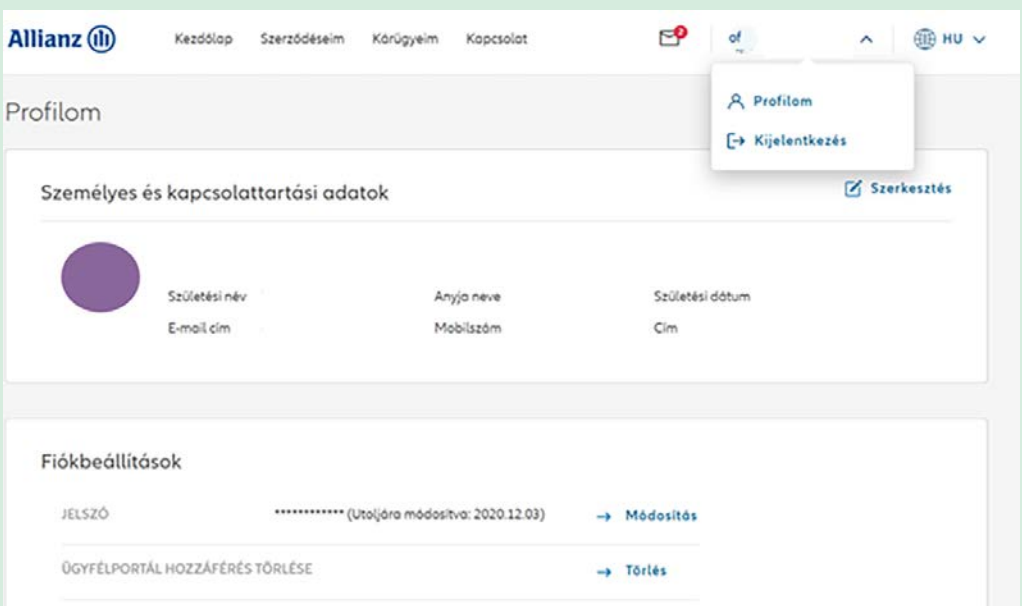

#### **4.1. Hogyan módosíthatom személyes adataimat?**

A **Szerkesztés**re kattintva a megjelenő oldalon módosíthatja a lakcímre, e-mail címre és telefonszámra vonatkozó adatait. A módosított adatok megadását követően a Mentés gombbal véglegesítheti módosítási kérését.

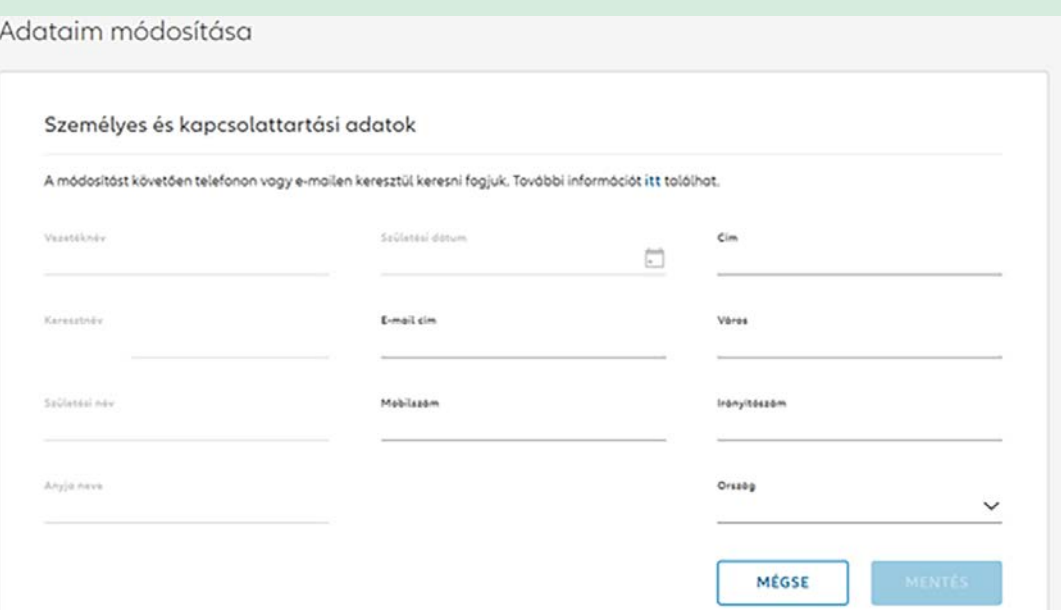

## **4.2. Milyen hozzájárulásokat és nyilatkozatokat kezelhetek itt?**

Itt módosíthatja szerződésére vonatkozó nyilatkozatait: megadhatja hozzájárulását az elektronikus csatornán történő kommunikációhoz, valamint ahhoz, hogy személyre szabott ajánlatainkkal megkereshessük.

#### **4.3. Hogyan törölhetem a fiókomat?**

Amennyiben úgy dönt, hogy nem szeretné ezen a felületen kezelni biztosításait, itt küldheti be hozzánk törlési igényét.

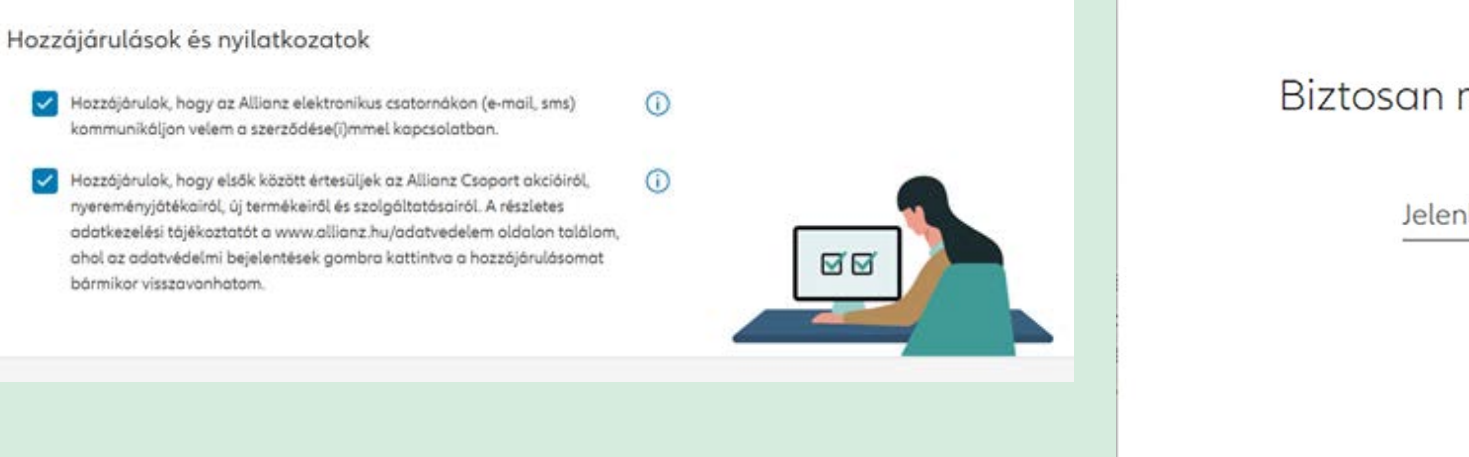

Biztosan meg akarja szüntetni a fiókját?

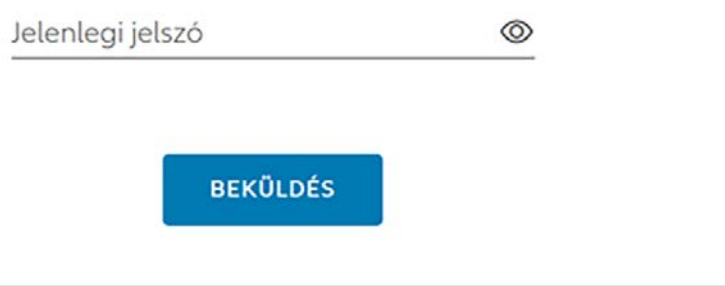

 $\times$ 

<span id="page-12-0"></span>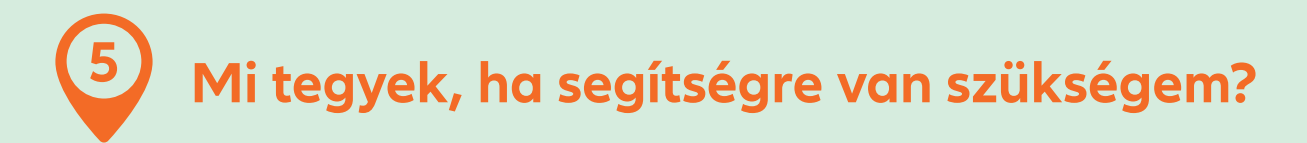

A gomb a Kezdő képernyő jobb sarkában gyors segítséget nyújt, amennyiben nem találja szerződését, vagy a keresett egyéb információt. Lépjen kapcsolatba velünk megadott elérhetőségeink egyikén.

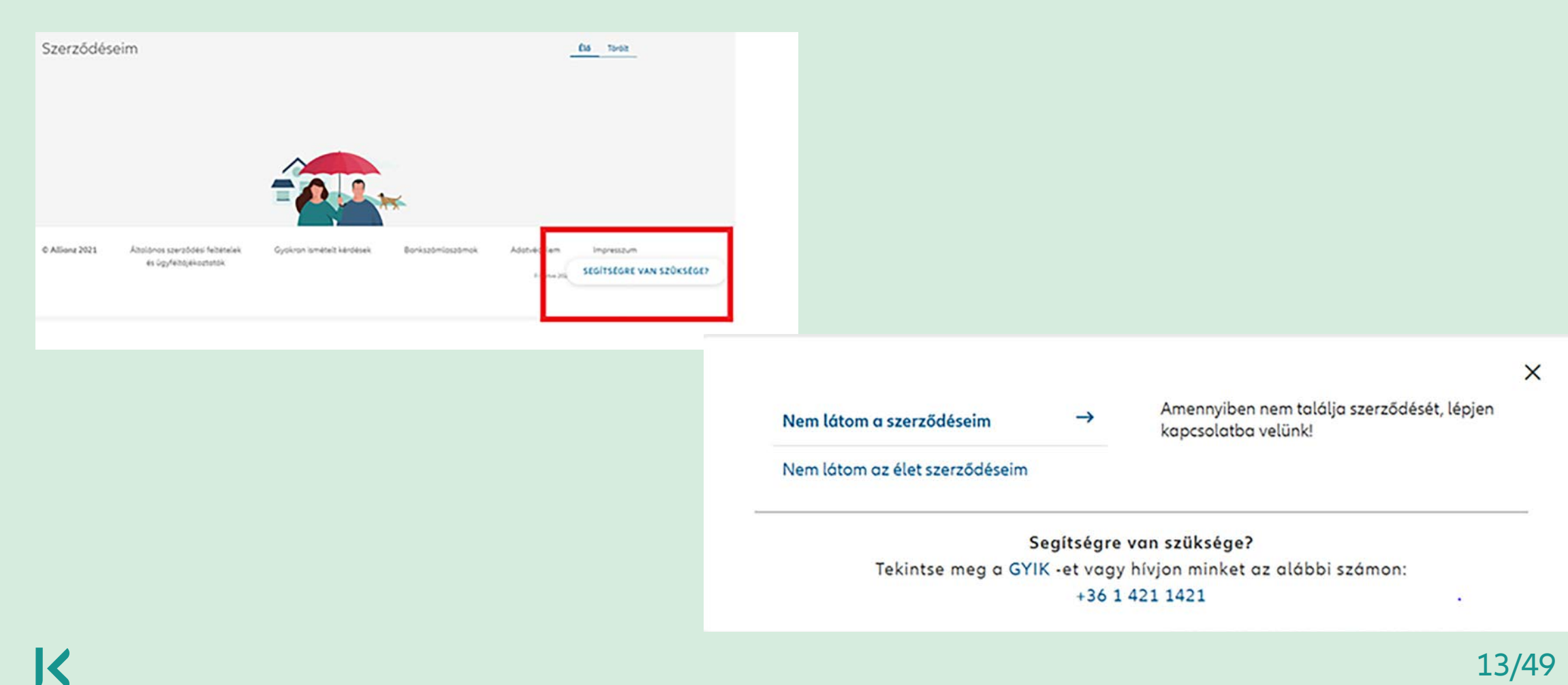

<span id="page-13-0"></span>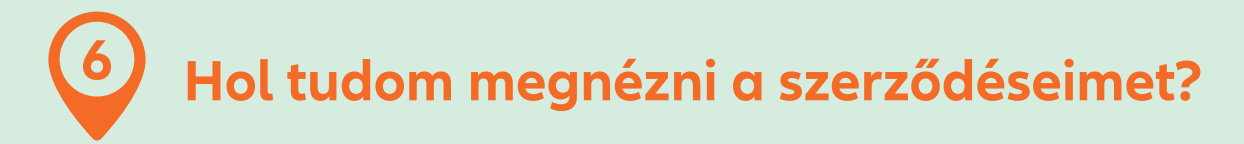

#### **6.1. Szerződés részletes adatok**

A Kezdőlapon látható a szerződések listája.

A **Részletek** gombbal megtekinthetők a szerződés részletes adatai, mint pl. a szerződésszám, kockázatviselés kezdete, befizetett díjakra vonatkozó adatok.

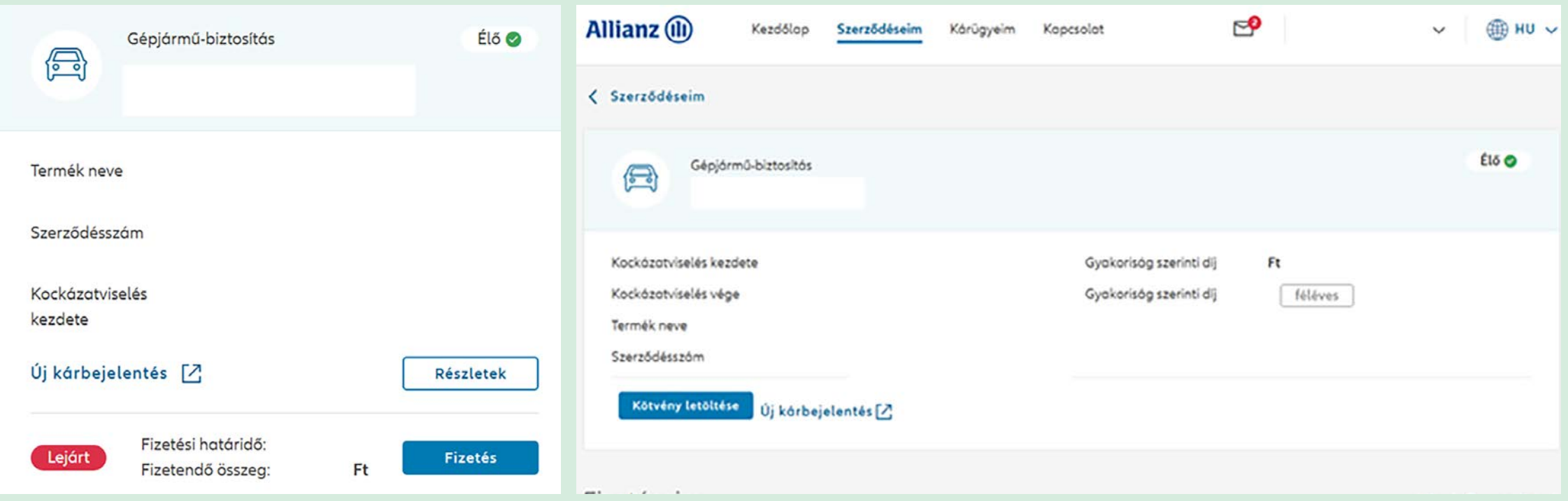

### **6.2. Hol tudom nyomon követni, hogy hol tart a szerződésem adott biztosítási évben?**

Szerződésének, a következő évfordulóig hátralévő biztosítási időszaka a szerződés Részleteknél szereplő csúszkán követhető nyomon.

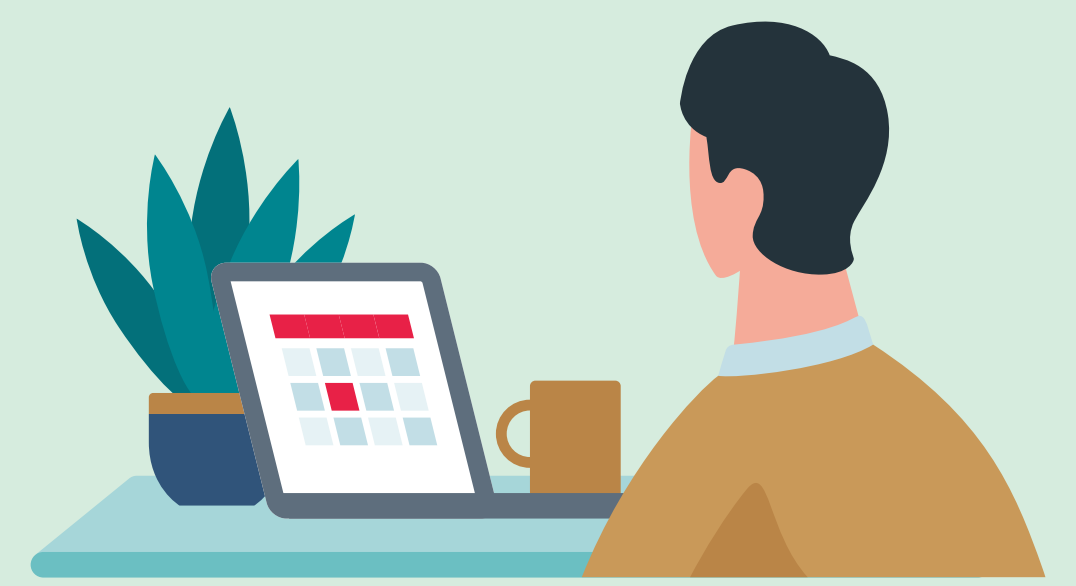

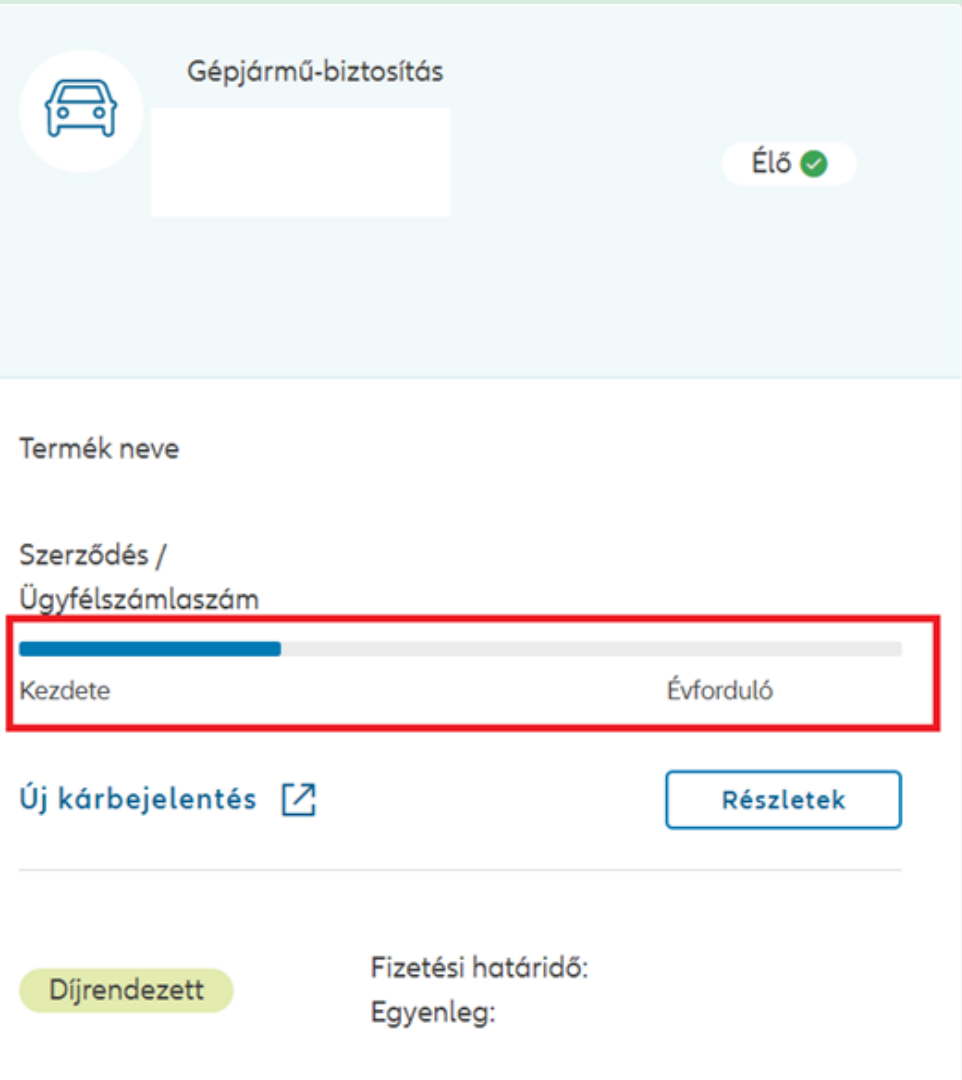

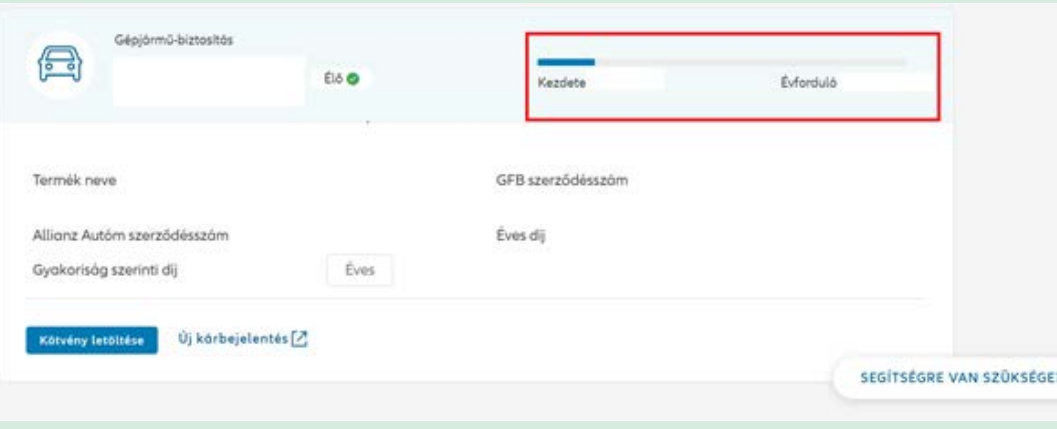

A Kezdet a kockázatviselés kezdetét jelöli, az Évforduló pedig minden esetben a szerződési feltételekben foglaltak szerint meghatározott évfordulót.

Amennyiben biztosítását az elmúlt 31 napban, hónap közben kötötte, az "évforduló" mezőnél – a törtidőszak miatt – a következő hónap első napja jelenhet meg, biztosítási évfordulója azonban minden esetben a kötvényen szereplő időpont, a szerződési feltételekben foglaltaknak megfelelően.

## **6.3. Hol találom a szerződésemhez kapcsolódó dokumentumokat?**

A Szerződéseim menüben megtalálhatók és letölthetők az érintett szerződéssel kapcsolatos dokumentumok, illetve az Általános dokumentumok, mint pl. az Ügyfélportál adatkezelési nyilatkozat.

Az Általános szerződési feltételek és ügyféltájékoztató a láblécben található. A linkről érhető el a dokumentumtár, ahol könnyen megkereshetők a szerződésekhez kapcsolódó részletes szerződési feltételek, a biztosítási termékismertetők, vagy az adatvédelemmel kapcsolatos információk.

Bankszámlaszámok

Adotyédelem

Impresszum

Frienham 2020-06:29. Versidi v1.0.12

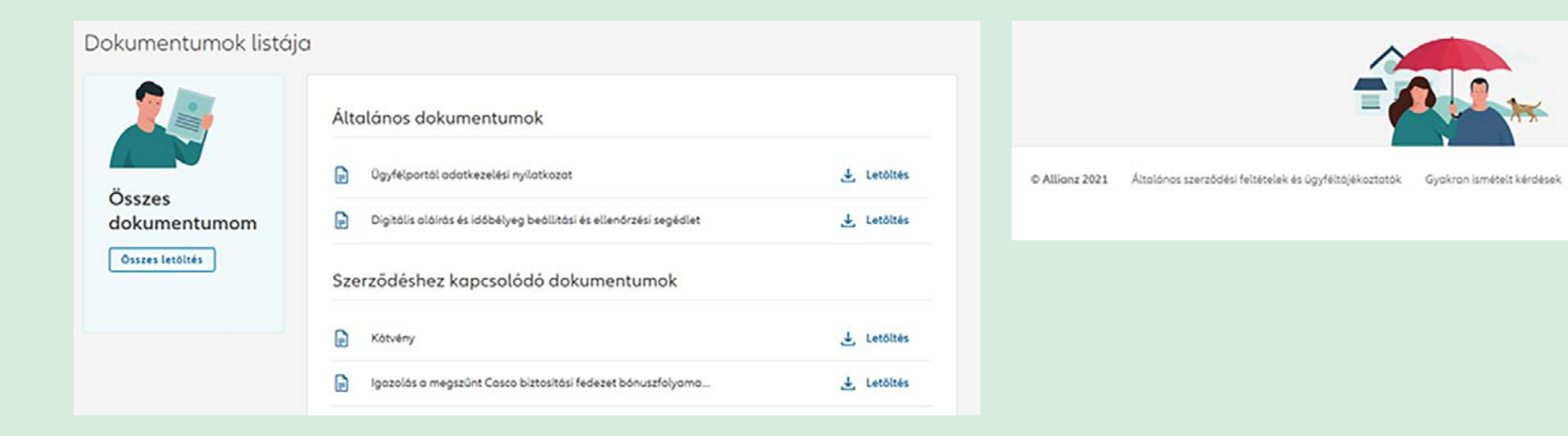

<span id="page-17-0"></span>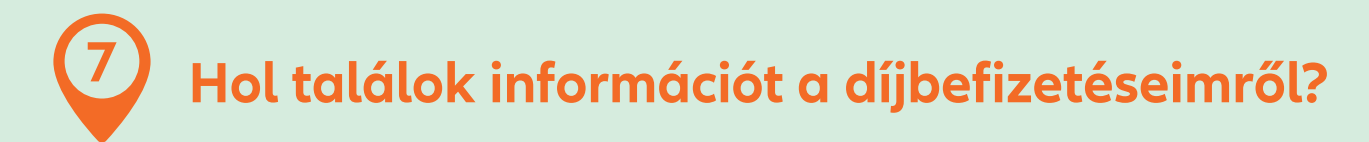

#### **7.1. A szerződés díjrendezettségi státusza**

Szerződéseivel kapcsolatos befizetések státusza a Kezdőlapon a szerződés adatai között látható. Amennyiben a Fizetési státusznál az szerepel, hogy Díjrendezett, nincs teendője.

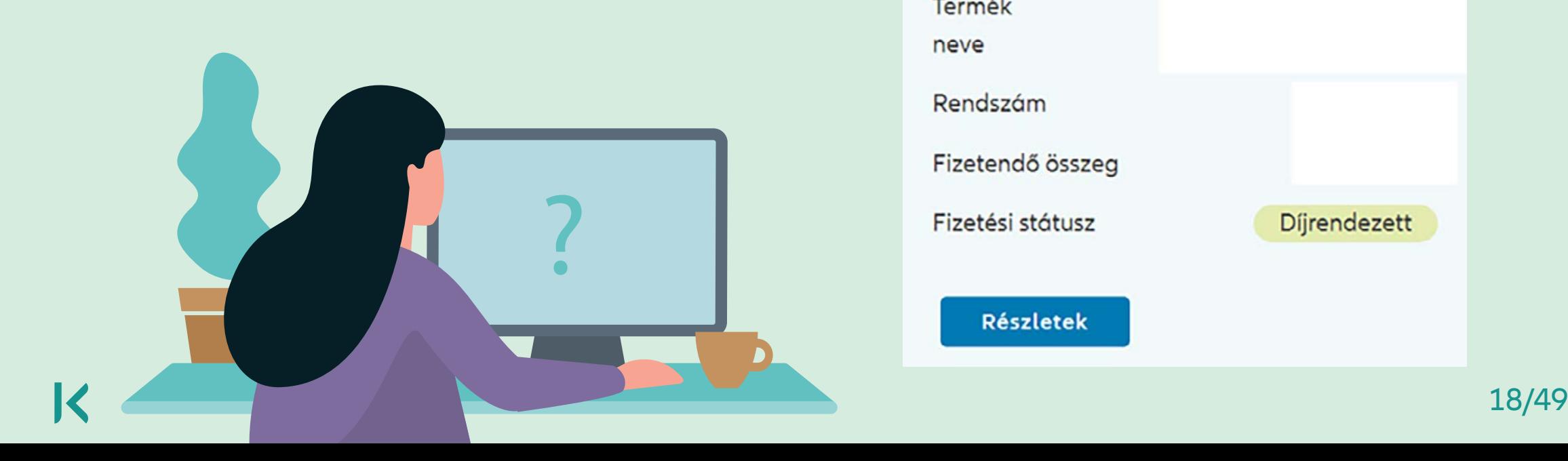

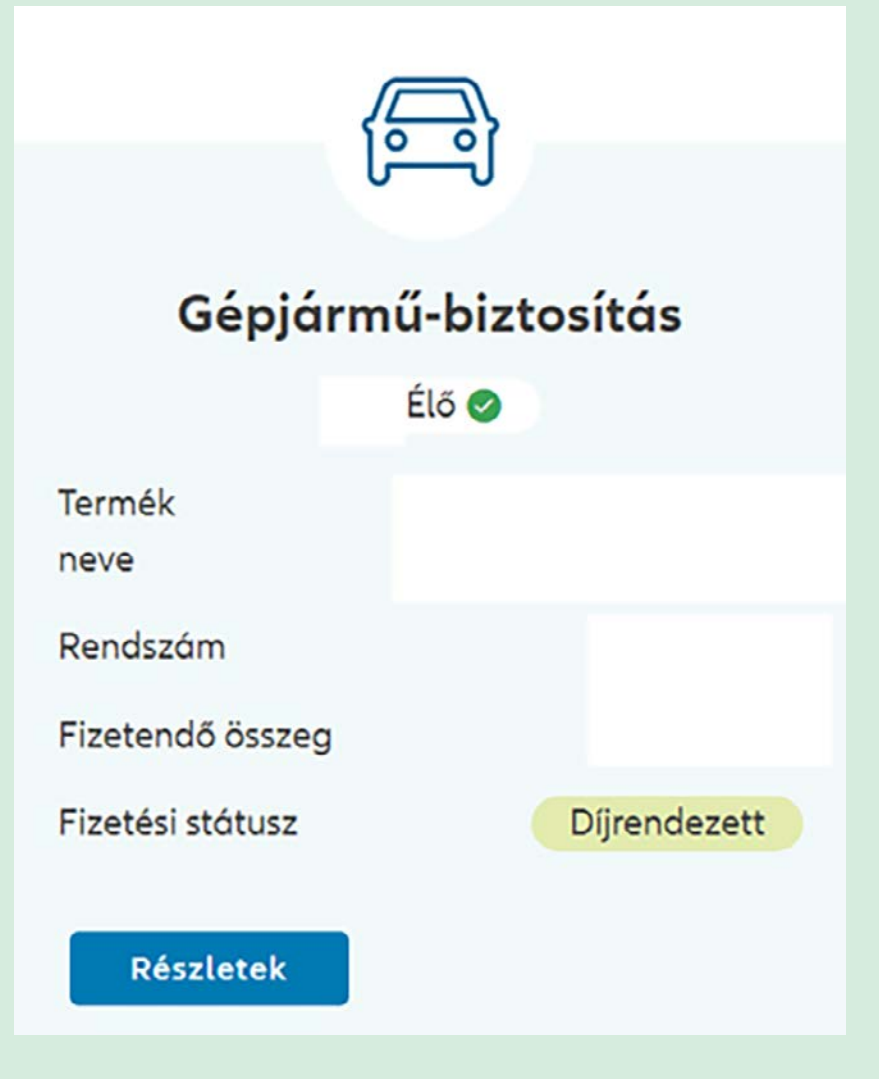

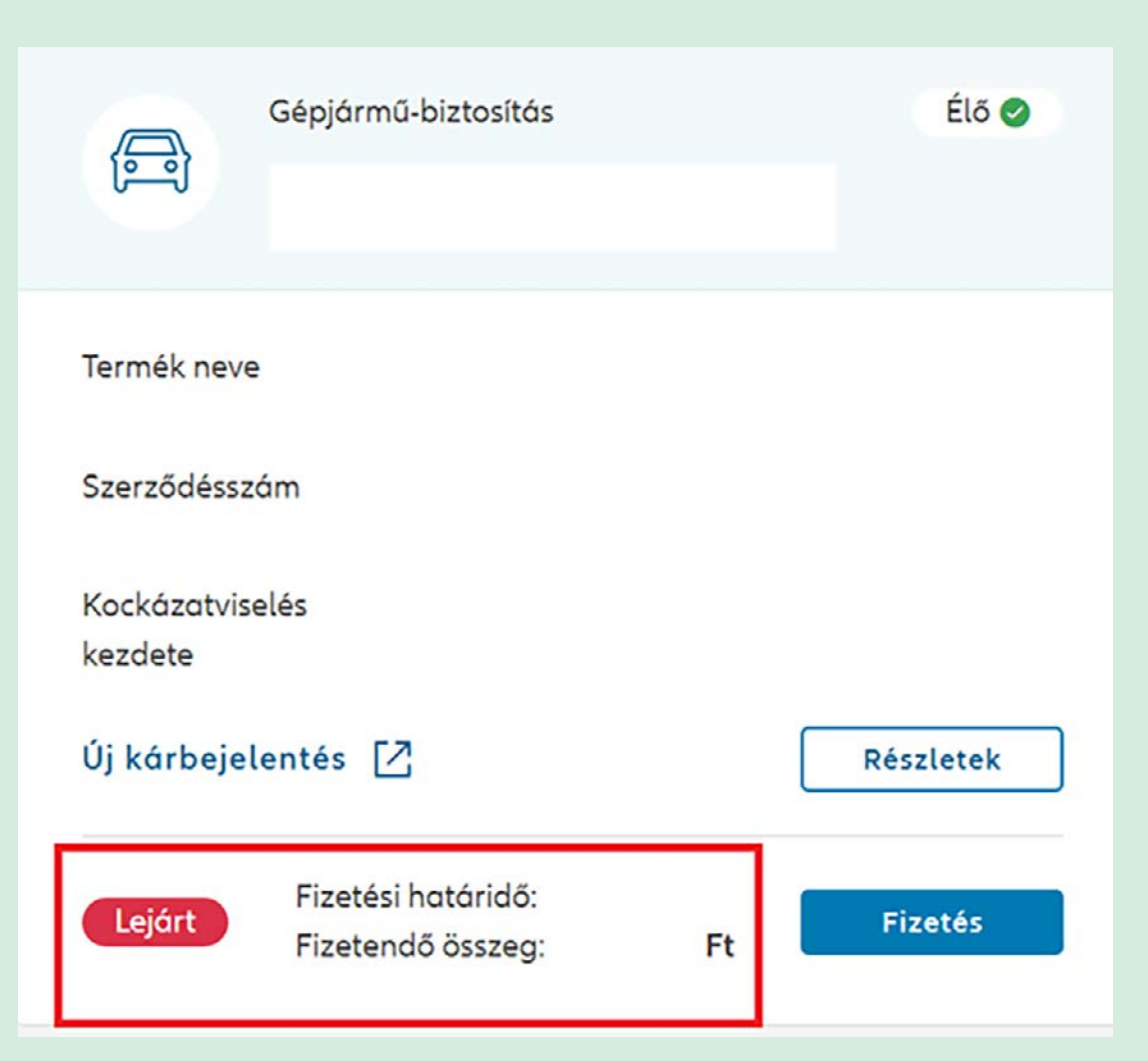

Amennyiben a Fizetési státusz mellett azt látja Lejárt, az azt jelenti, hogy esedékessé vált a következő díj befizetése. Az adatok között a fizetési határidő és a fizetendő összeg is szerepel. A díjfizetés indítható innen a **Fizetés** gomb megnyomásával, illetve **Részletek**re kattinva a Fizetéseim blokkból is.

A **Fizetés**re kattintva az oldal átirányít a fizetési felületre, ahol a bankkártyaadatok megadásával rendezhető az az érintett szerződés esedékes díja. A fizetés véglegesítésével a felület visszairányít az Ügyfélportálra.

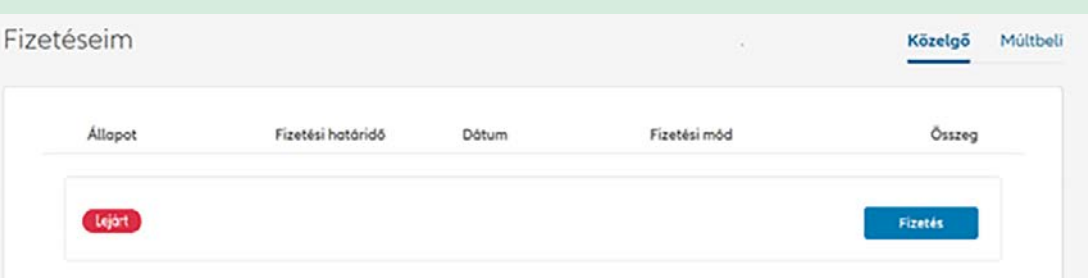

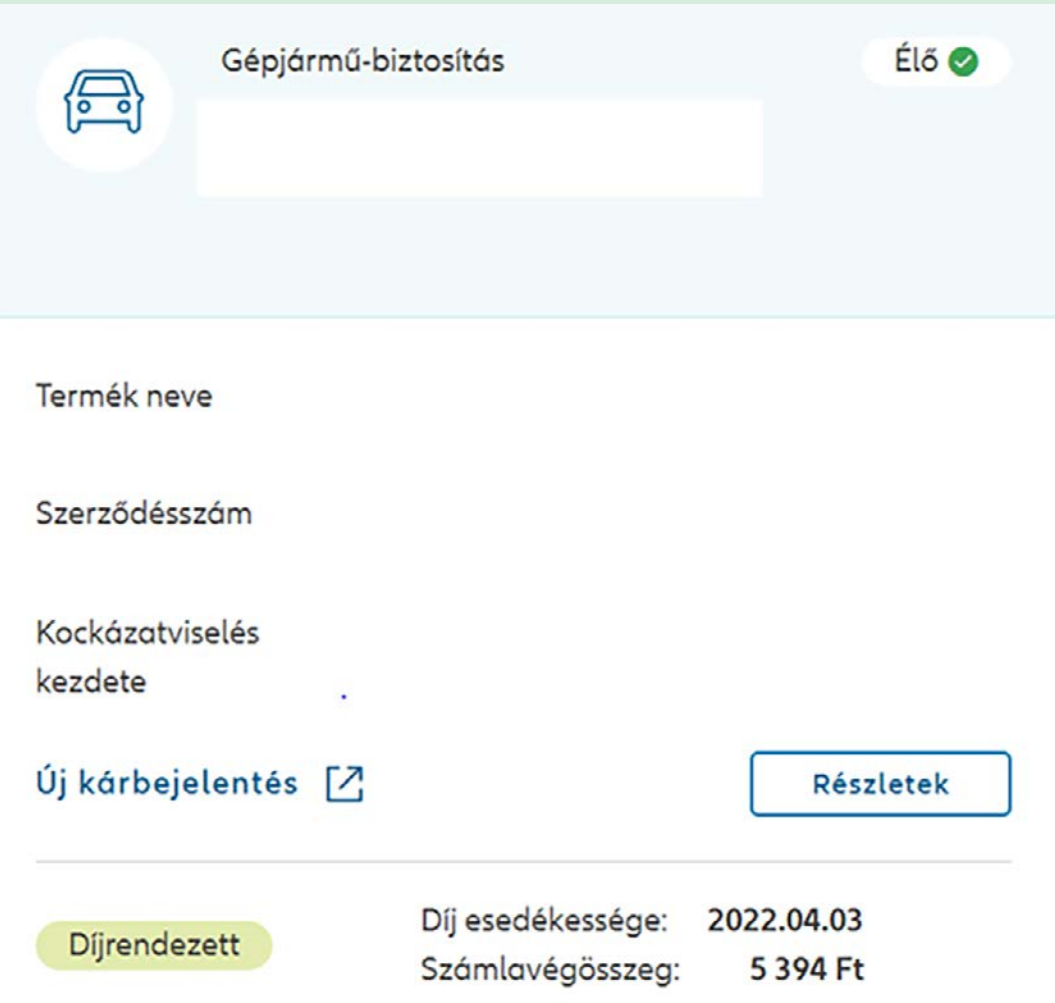

Amennyiben a szerződés státusza díjrendezett, azonban a számlavégösszegnél szerepel egy összeg, az jelenti, hogy a szerződésen túlfizetés szerepel. Ennek összegét automatikusan beszámítjuk a következő esedékes díjba. Amennyiben az összeg visszautalását kéri, igényét az Új üzenet menüpontban jelezheti, vagy lépjen velünk kapcsolatba: +36 (1) 421-1-421.

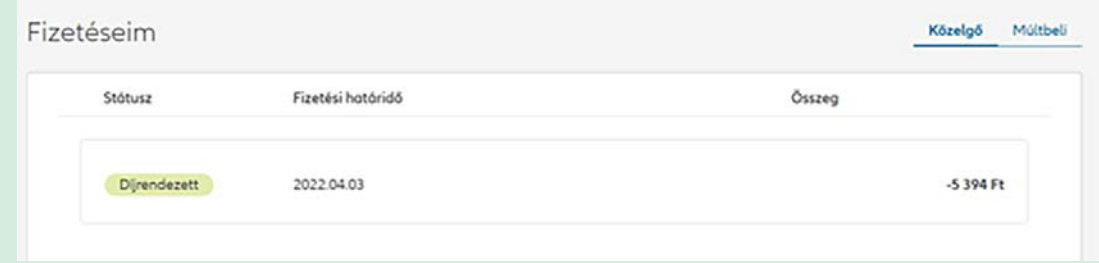

#### **7.2. Befizetések nyomon követése**

A Szerződéseim menüből indulva az oldal közepén a Fizetményeim blokkban látható a korábbi és közelgő befizetések listája. Amennyiben valamelyik szerződéssel kapcsolatban esedékes a díjfizetés, **Fizetés** gombra kattintva ezt megteheti azonnal online, bankkártyával.

<span id="page-20-0"></span>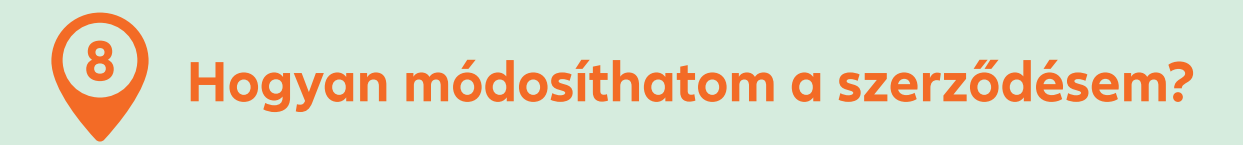

A Szerződéseim menüpont alatt a Szerződés részleteknél jelennek meg a biztosítás részletes adatai: fedezetek, biztosítotti adatok, biztosítási összegek stb.

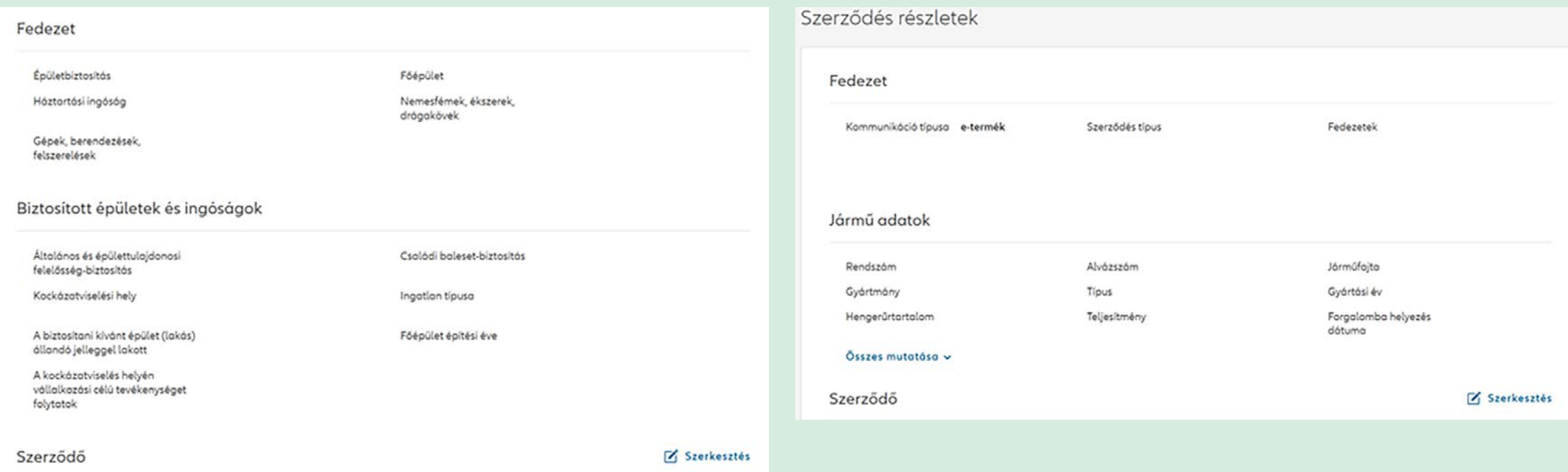

A **Szerkesztés** gomb megnyomásával kiválaszthatja a szerződő mely adatait szeretné szerkeszteni . A lakcím módosítása a szerződés Részleteknél a Szerződő adatok módosítása vagy a Profilom menüpontból az Adataim módosításánál indítható, a Szerkesztés gombra kattintva:

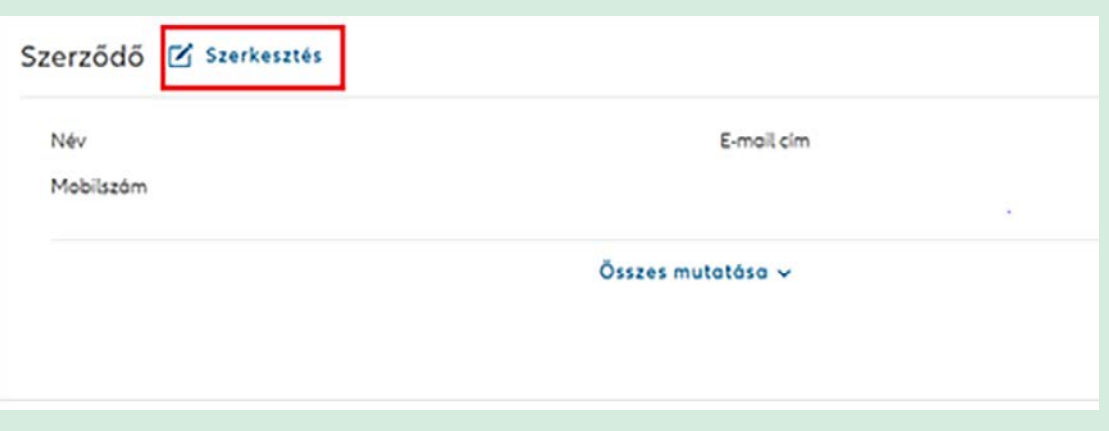

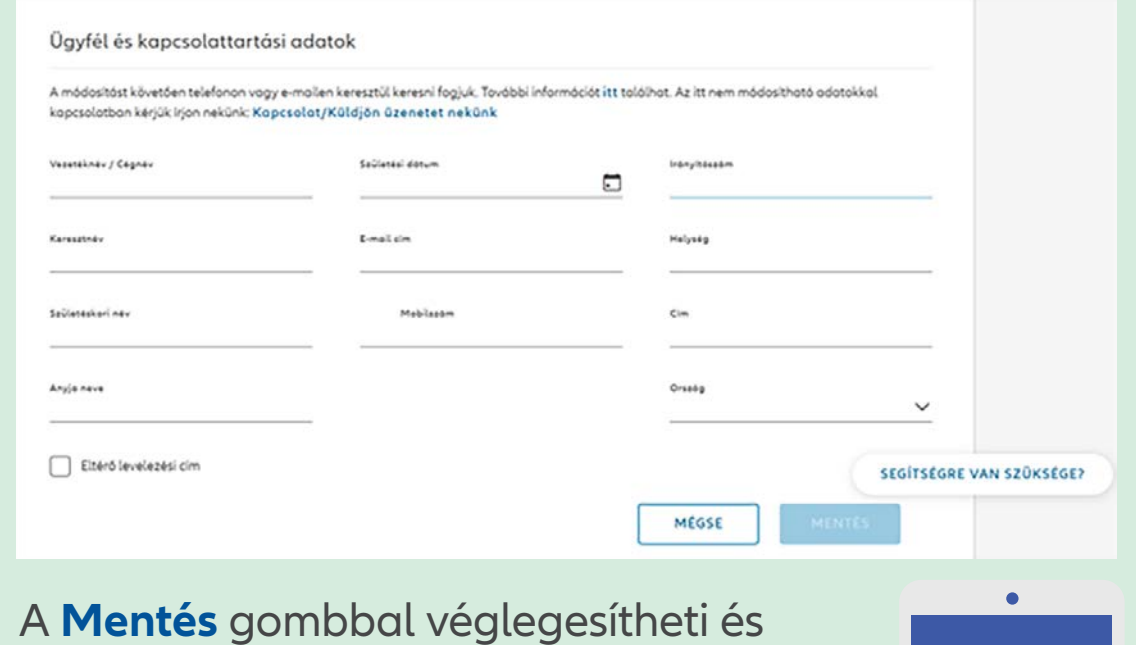

A **Mentés** gombbal véglegesítheti és elküldheti igényét.

Az adatok módosítását követően telefonon vagy e-mailben keresni fogjuk.

 $\prec$  3  $\sim$  22/49  $\sim$  22/49  $\sim$  35  $\sim$  36  $\sim$  36  $\sim$  37  $\sim$  32/49  $\sim$  32/49  $\sim$ 

## **8.1. Hogyan tudom módosítani a szerződésem díjfizetési módjárt és gyakoriságát?**

A szerződés díjfizetésekre vonatkozó módosításokat a Szerződés **Részletek** gombra kattintva a Fizetéseim blokkban tudja kezdeményezni.

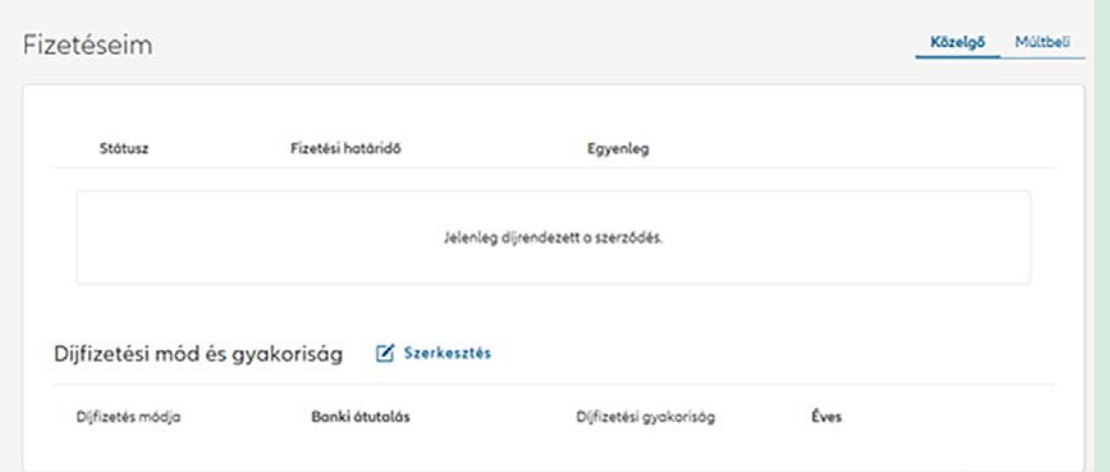

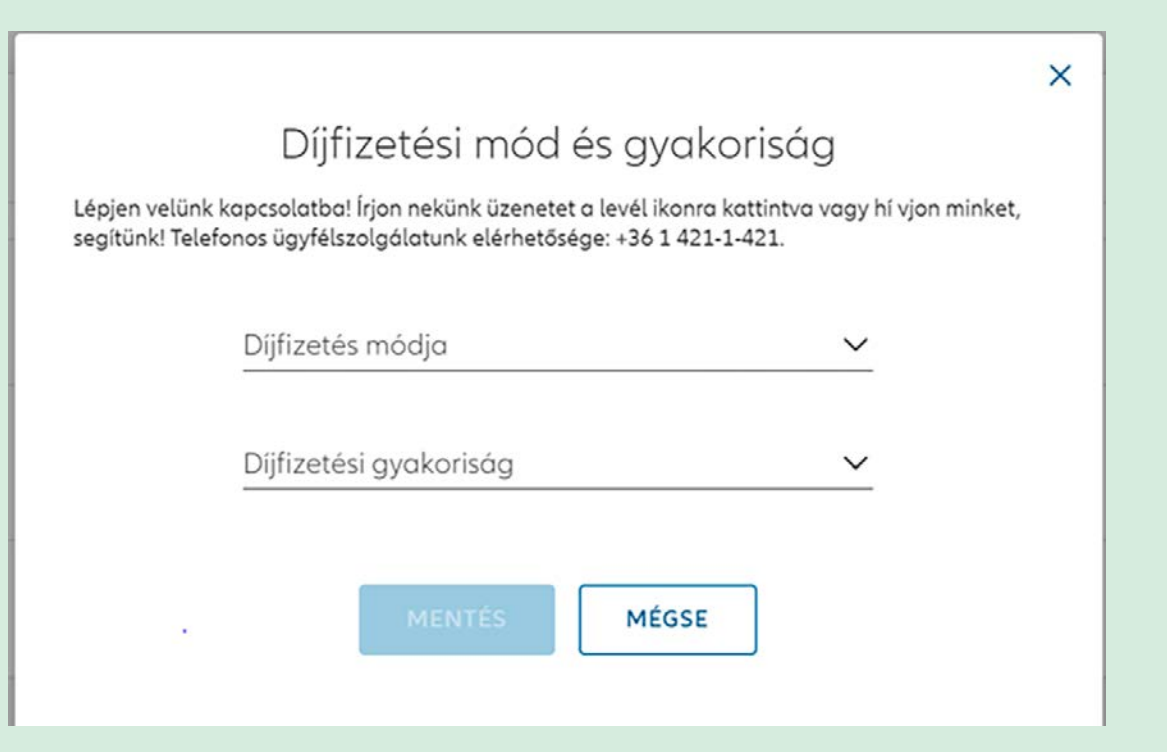

A Szerkesztésre kattintva megadhatja az új fizetési módot és gyakoriságot az adott szerződésre vonatkozóan.

Amennyiben csoportos beszedési megbízás díjfizetési módot választ, szükséges erre vonatkozó megbízást rögzíteni számlavezető bankjánál.

## **8.2. Hogyan tudom rögzíteni gépjármű szerződéseim bónuszát?**

A gépjárműbiztosításokhoz kapcsolódó Bónuszátvezetésre a Szerződés részletek között van lehetőség.

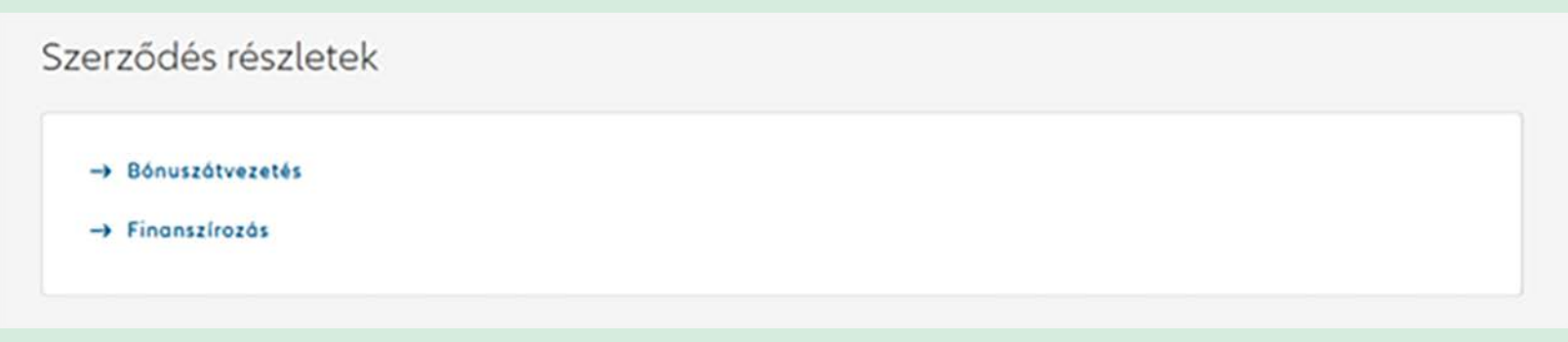

Az adatok rögzítéséhez ki kell választani, mely szerződésre szeretné a bónuszt érvényesíteni, megadni az előzményre vonatkozó valamennyi adatot, és a Mentés gombbal véglegesíteni a feltöltést.

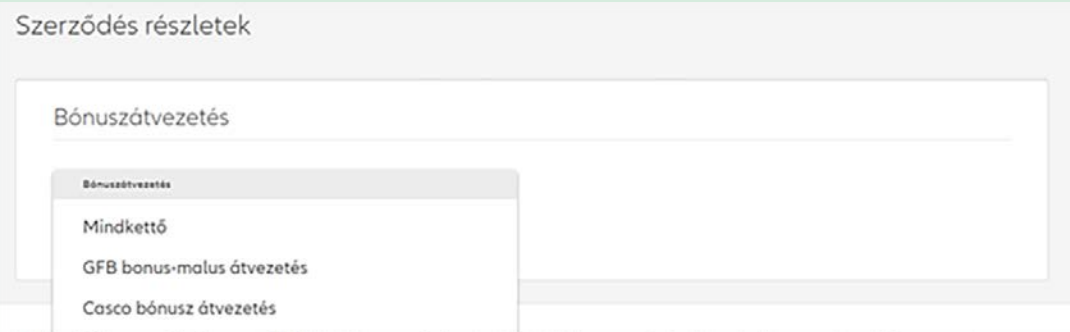

Szerződés részletek

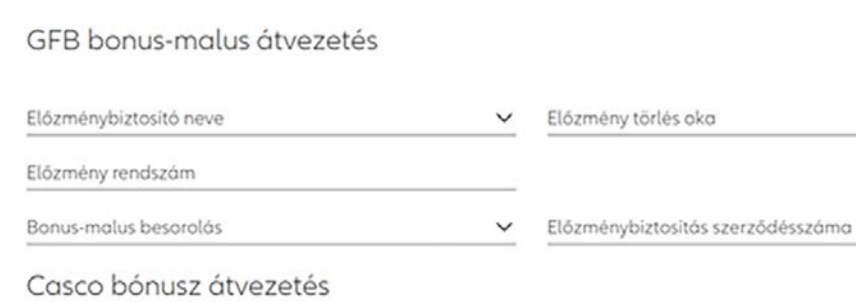

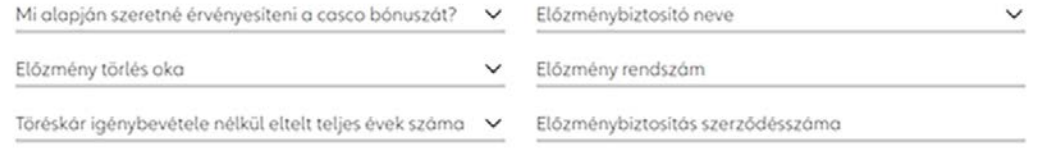

 $\checkmark$ 

MÉGSE

A bónuszátvezetés szabályait minden esetben a hatályos szerződési feltételek tartalmazzák. Az adatok rögzítését követően, amennyiben szükséges, telefonon vagy e-mailben keresni fogjuk.

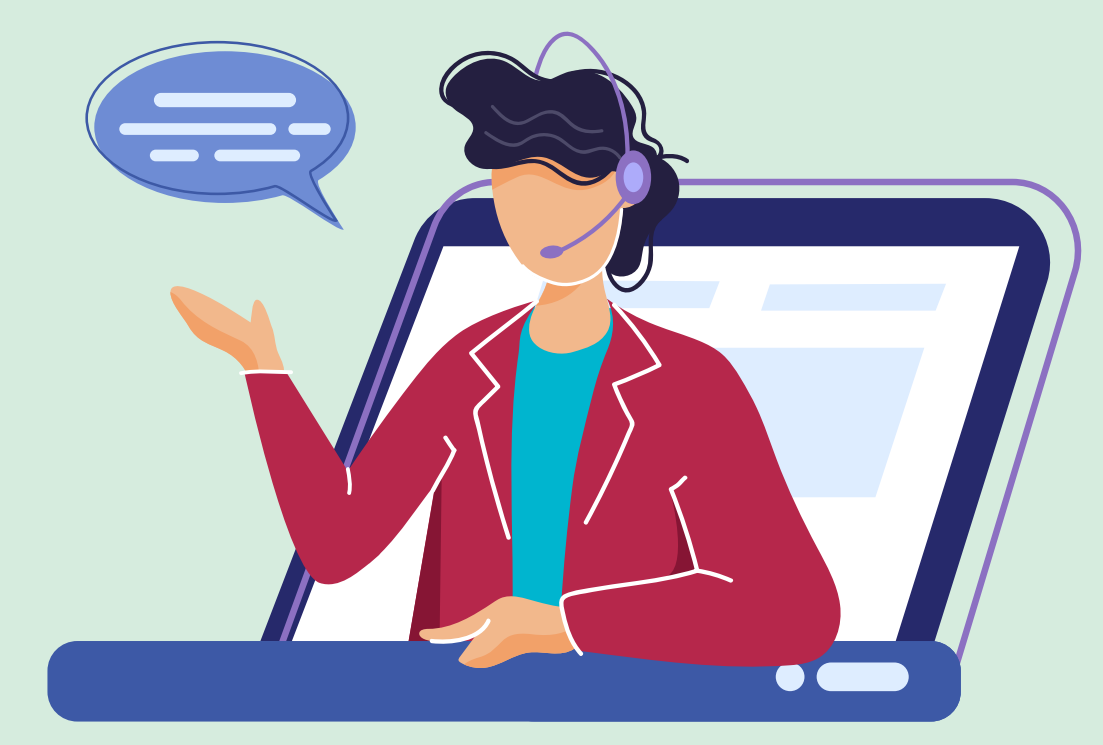

#### <span id="page-25-0"></span>**Mit tegyek, ha rögzíteni vagy módosítani szeretném kötelező gépjárműfelelősségbiztosításom hiányzó adatait? 9**

A kötelező gépjármű-felelősségbiztosításhoz tartozó, gépjárműre vonatkozó adatok megadására /módosítására a Szerződéseim menüpont **Részletek** gombja alatt van lehetőség. A folyamatot az oldal közepén a Szerződés módosítása blokk Adatpótlás, frissítés rádiógombbal indíthatja.

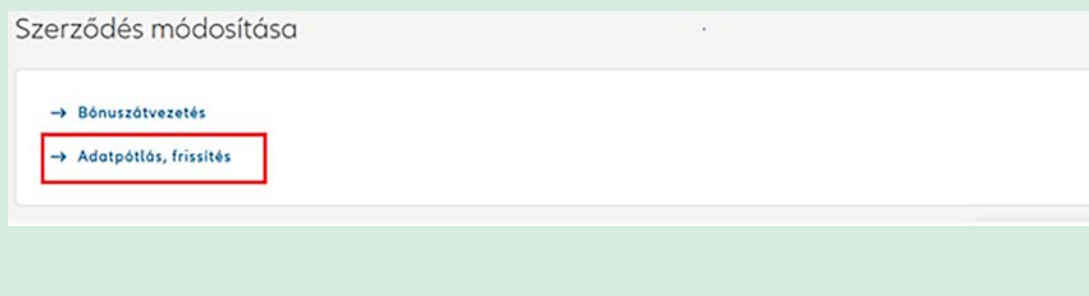

Az oldalon rögzítheti a gépjárműre vonatkozó szerződésadatokat (pl. éves futás teljesítmény, legfiatalabb gépjárművezető születési éve) és jelölni tudja az esetleges együttkötési kedvezményt.

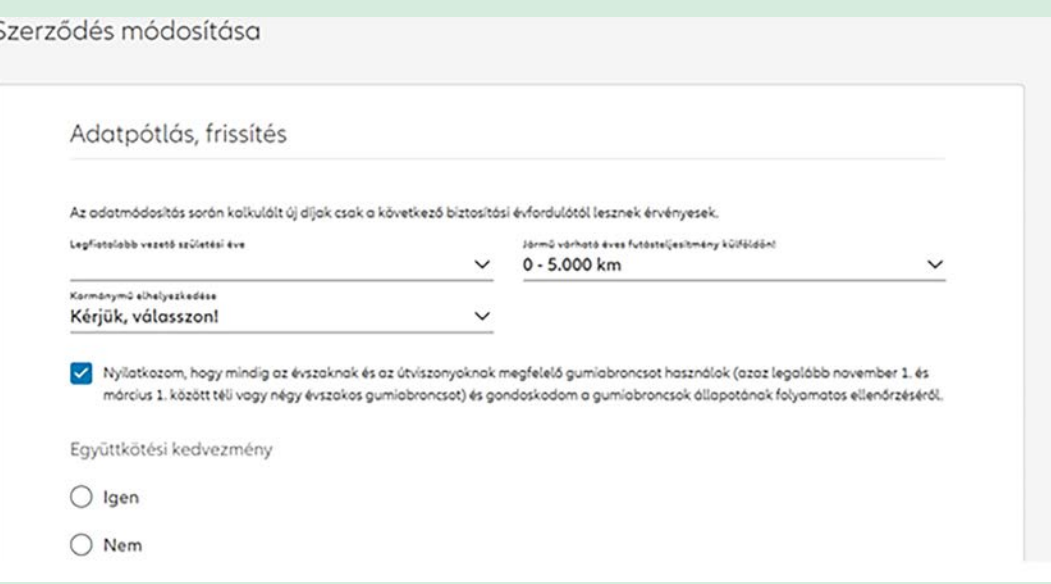

Amennyiben a megadott adatok módosítják a szerződés díját, az a következő biztosítási évfordulótól lesz érvényes (kivéve, ha az évfordulót megelőző hatvan napon belül rögzíti ezeket, ebben az esetben a megváltozott díjatmár az aktuális évfordulótól kell fizetni). Erről az oldal közepén lévő képernyő pontos információt ad:

A módosítás mentéséhez szükséges elfogadni az oldal alján szereplő kapcsolódó nyilatkozatokat:

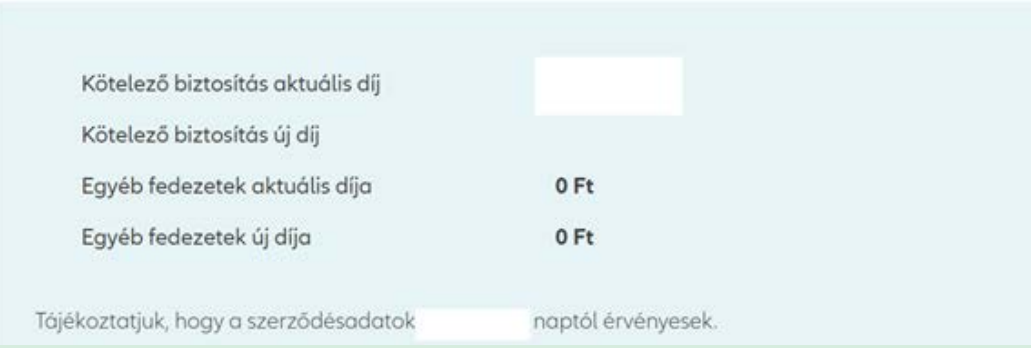

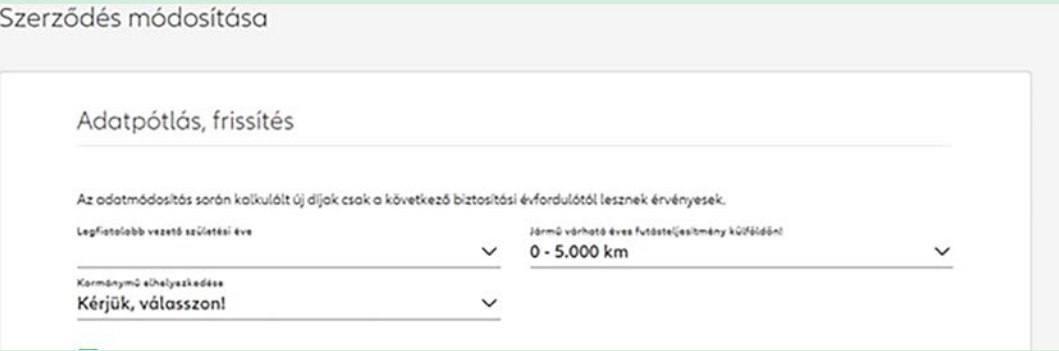

<span id="page-27-0"></span>**Hogyan tudok finanszírozót megadni a szerződéseimhez kapcsolódóan? 10**

A finanszírozóra vonatkozó adatok rögzítése a szerződés Részletek között kezdeményezhető.

## **10.1. Vagyonbiztosításokhoz kapcsolódó finanszírozó rögzítése:**

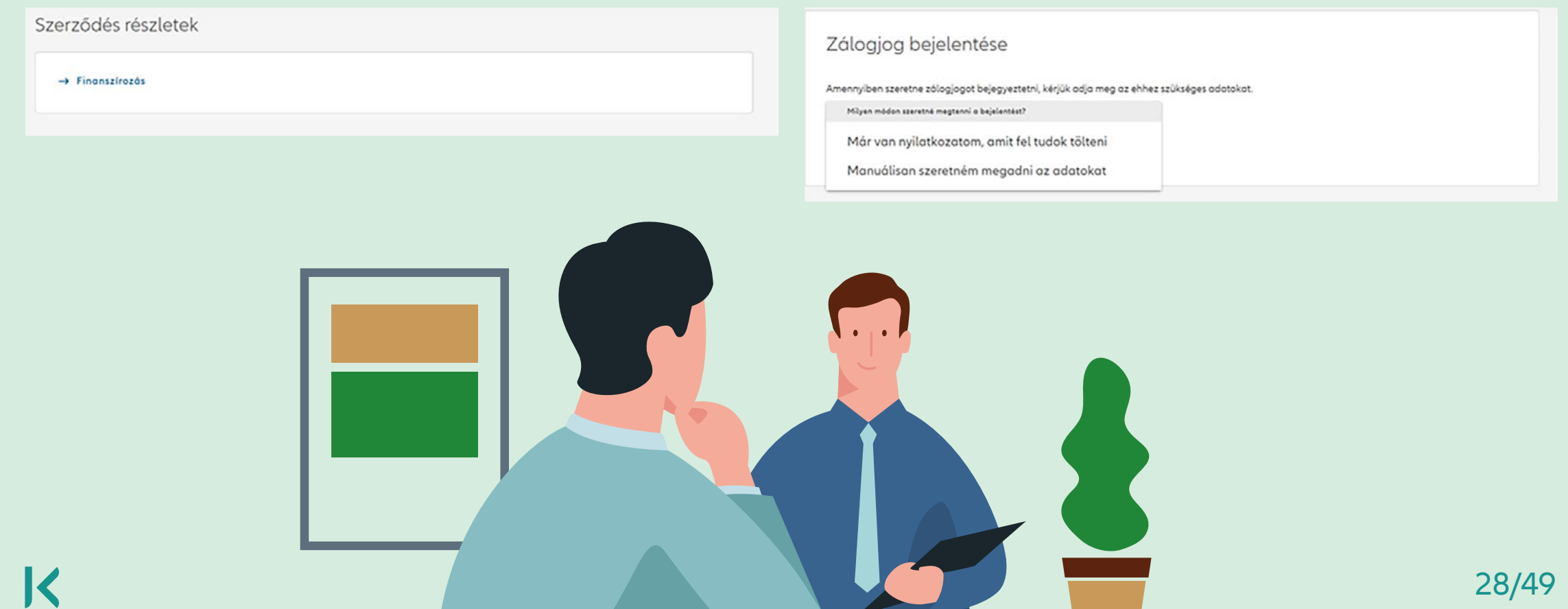

Amennyiben rendelkezik a zálogjogosulti adatokat tartalmazó dokumentummal, ennek feltöltésével tudja megtenni a zálogjogra vonatkozó bejelentést:

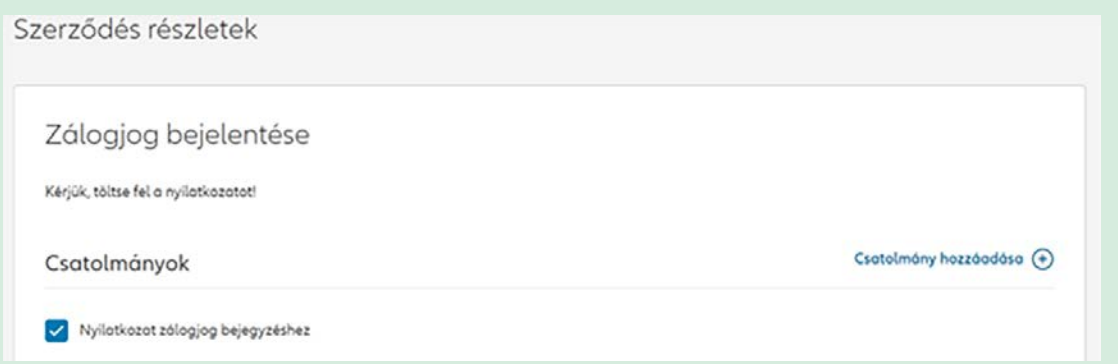

A zálogjog bejegyzéséhez szükséges nyilatkozat jelölése kötelező, ezzel automatikusan letölthetővé válik a finanszírozó megadására vonatkozó nyilatkozó dokumentum. A csatolmányok hozzáadását követően a **Mentés** gombbal véglegesítheti a bejelentés.

Amennyiben zálogjogosulti adatokat tartalmazó dokumentummal nem rendelkezik, ezeket az információkat manuálisan tudja rögzíteni:

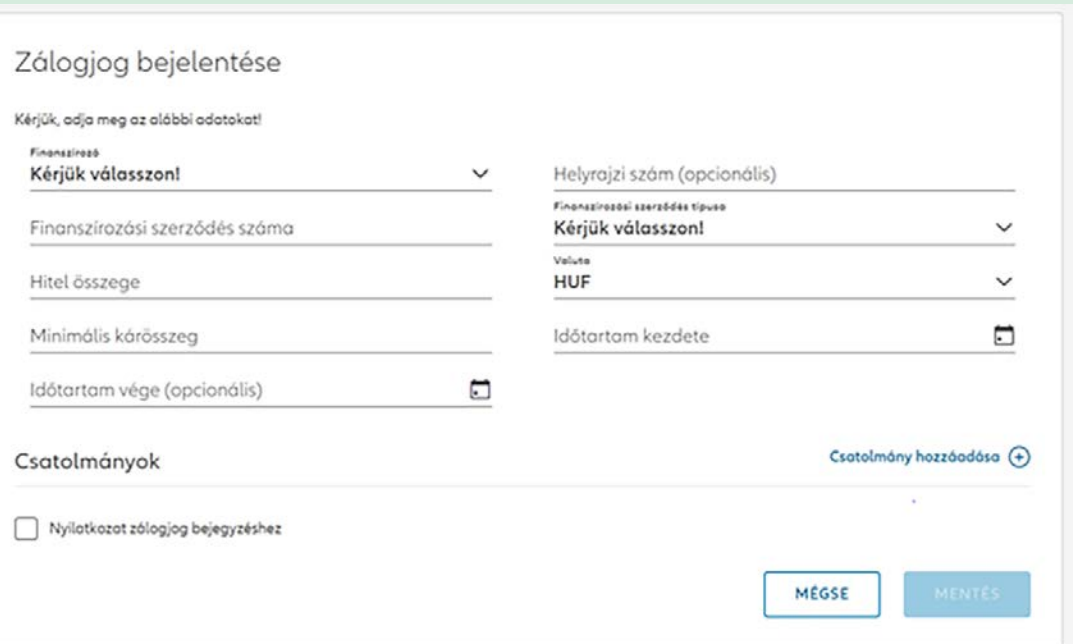

#### **10.2. Gépjárműbiztosításokhoz kapcsolódó finanszírozó rögzítése:**

Gépjárműbiztosításokhoz kapcsolódó finanszírozó rögzítéséhez szükséges megadni a finanszírozó szerepét. A szerepet a finanszírozó intézmény határozza meg a finanszírozási folyamat során.

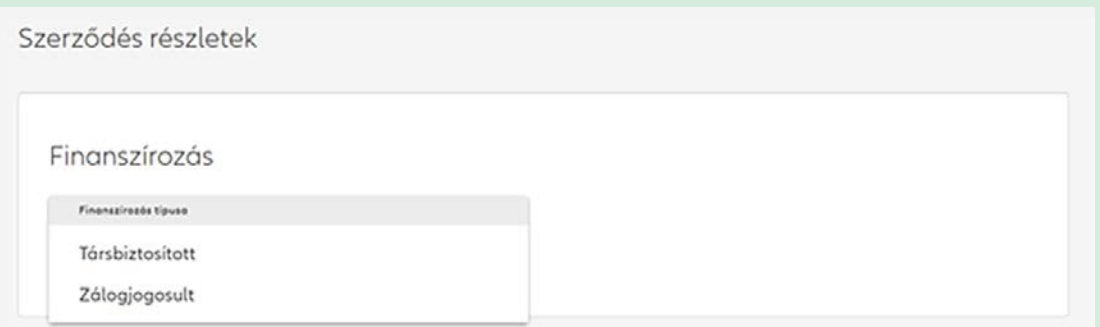

A finanszírozói szerep kiválasztását követően jelenik meg a szerepkörre vonatkozó leírás, és lehetővé válik az adatok megadása.

Amennyiben rendelkezik a társbiztosítotti vagy zálogjogosulti adatokat tartalmazó dokumentummal, ennek feltöltésével tudja megtenni a bejelentést.

Amennyiben ilyen dokumentummal nem rendelkezik, ezeket az információkat manuálisan tudja rögzíteni.

#### Társbiztosított

Ha a járműre finanszírozási szerződést kötöttek (pl. lízing), és szeretné a finanszírozót társbiztosítottként bejegyeztetni, az alábbiakban az adatok megadásával vagy dokumentum feltöltéssel ezt megteheti. A finanszírozási szerződéséből vagy a finanszírozó pénzintézetétől tájékozódhat, hogy kell-e tórsbiztosítottat bejegyeztetnie. A bejegyzés csak Allianz Autóm MAX csomog esetén lehetséges.

Milyen módon szeretné megtenni a bejelentést?

√ Már van nyilatkozatom, amit fel tudok tölteni

Manuálisan szeretném megadni az adatokat

**TOVÁBB** 

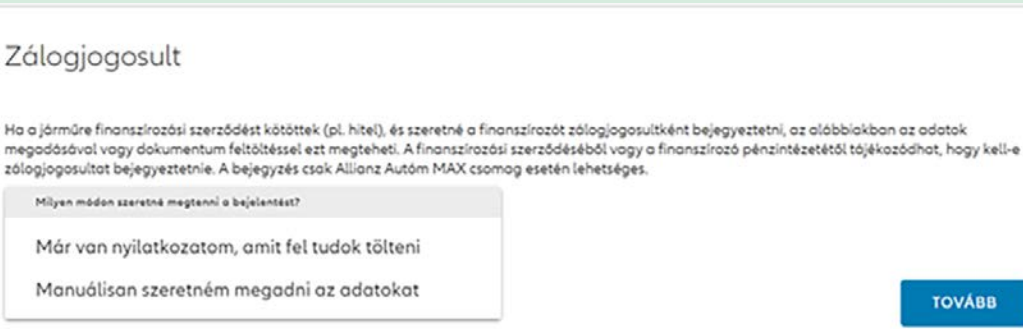

A társbiztosított / zálogjogosult bejegyzéséhez szükséges nyilatkozat jelölése kötelező, ezzel automatikusan letölthetővé válik a finanszírozó megadására vonatkozó nyilatkozó dokumentum. A csatolmányok hozzáadását követően a **Mentés** gombbal véglegesítheti a bejelentés.

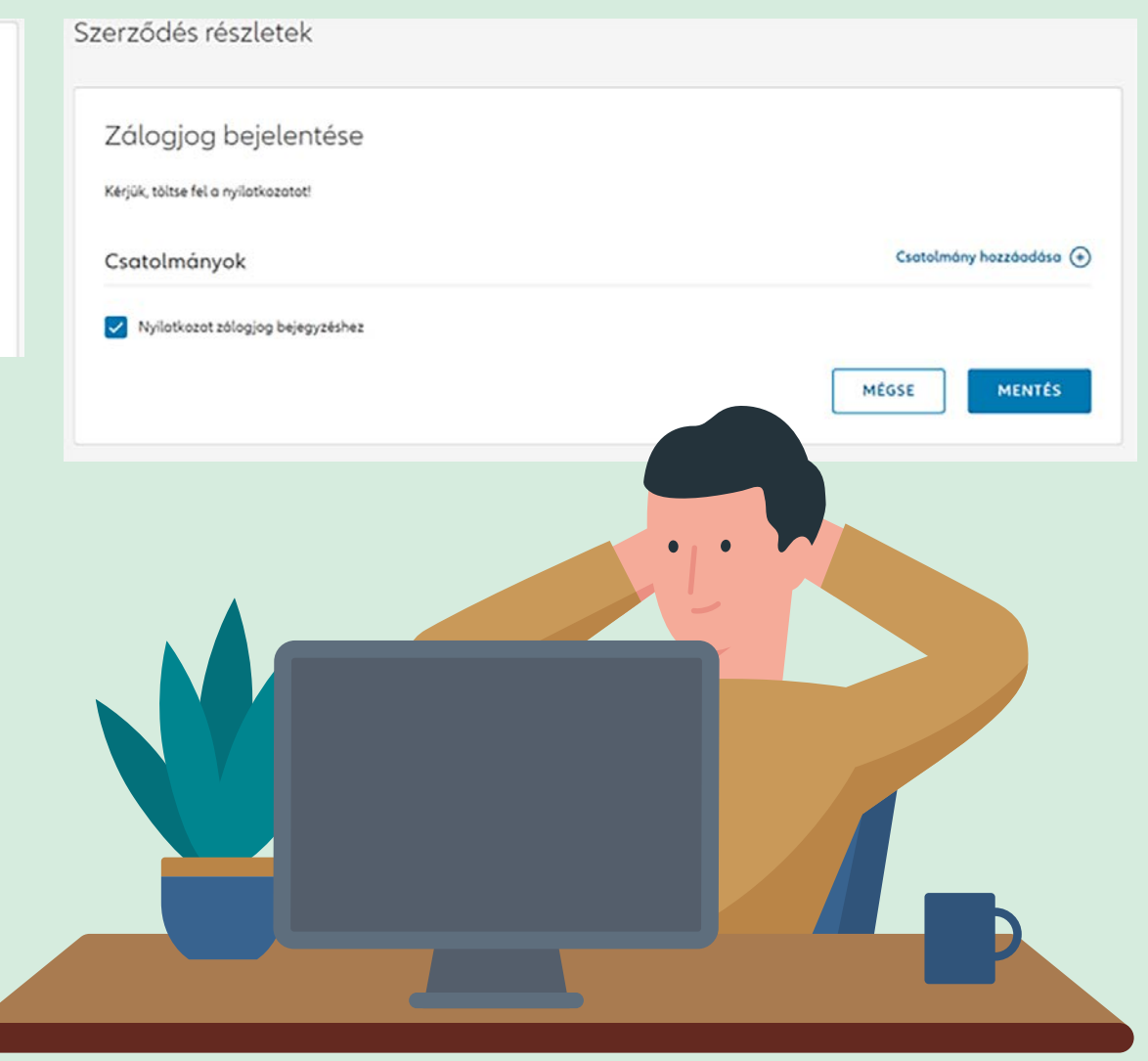

## <span id="page-31-0"></span>**Hogyan választhatom ki az általam preferált üzletkötőt szerződéseimhez? 11**

Lehetősége van preferált üzletkötő választására, azon üzletkötők közül, akikkel korábbi szerződéseit kötötte. Ennek módosítását bármikor meg tudja tenni az alábbi módon.

Profilom menüpontban a Beállítások között tudja kiválasztani preferált biztosításközvetítőjét.

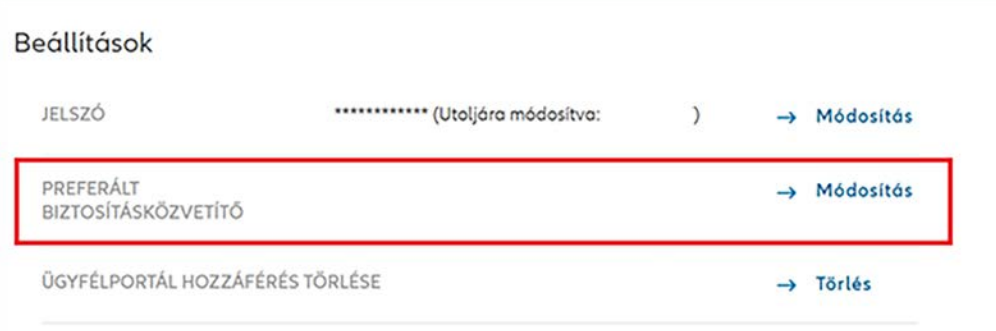

A **Módosítás** gombbal feljön az ablak, amelyben az ön által korábban választott preferált üzletkötő jelenik meg.

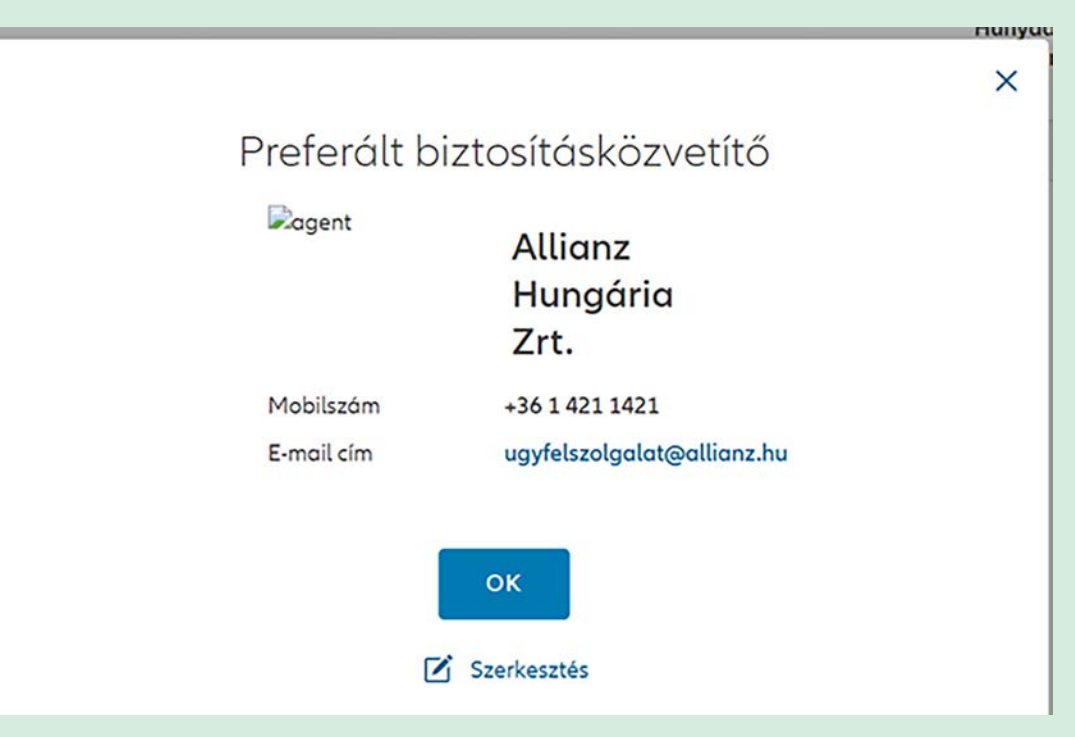

Ha még nem választott preferált gondozót, vagy módosítani szeretné az aktuálisan megjelöltet, a Szerkesztés gombra kattintva teheti ezt meg.

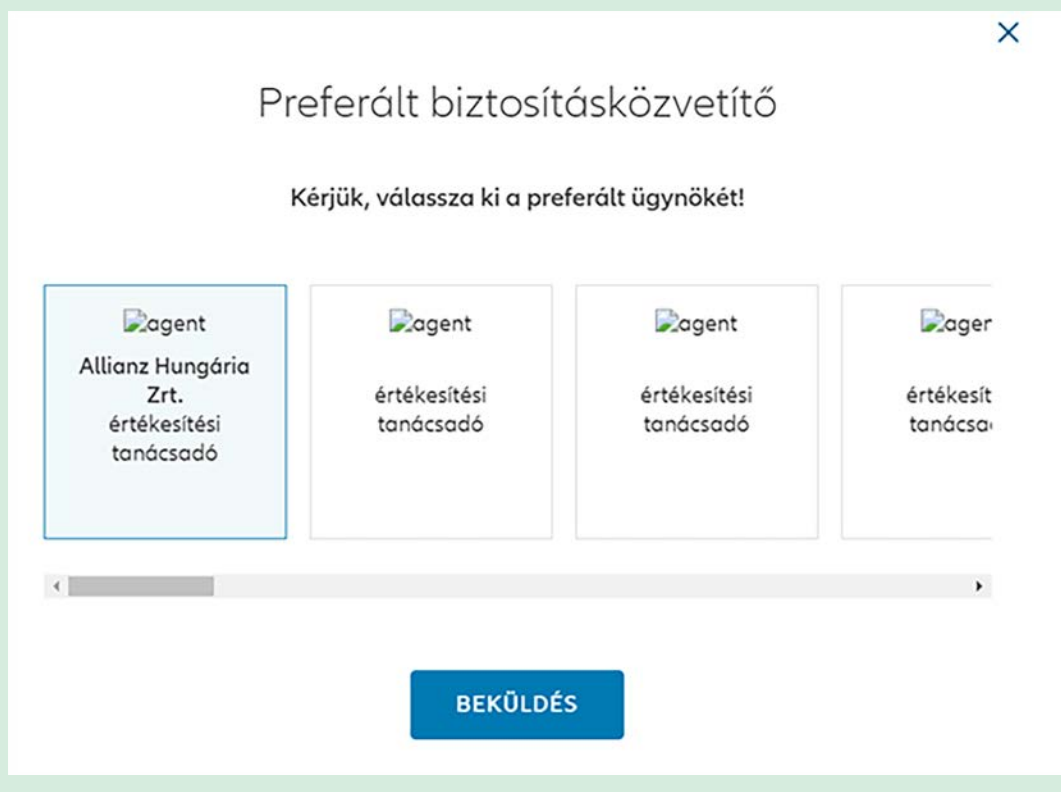

Azok az üzletkötői láthatók ilyenkor, akik jelenlegi szerződésein gondozóként szerepelnek. Közülük tudja kiválasztani azt, akit elsődleges gondozóként szeretne kijelölni az Ügyfélportálon. Ezzel az egyes szerződés(eke)t gondozó ügynök(ök) személye nem változik. Választását a Beküldés gombbal tudja véglegesíteni.

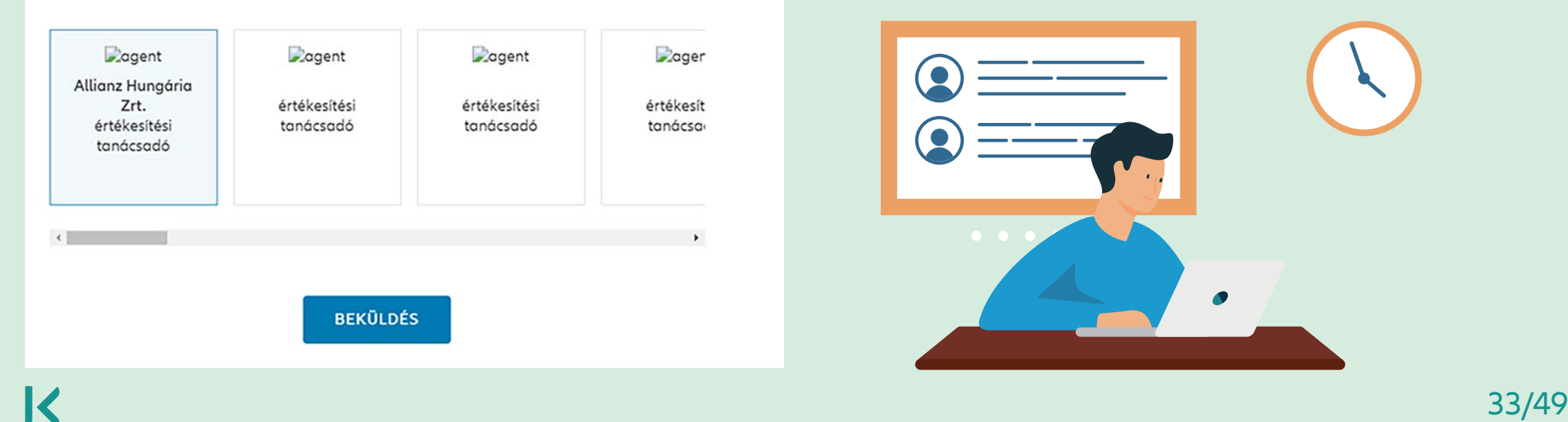

Amennyiben szerződéskötését az Ügyfélportálról indítja, a profilhoz kapcsolódó szerződésgondozók közül jelölheti azt az ügynököt, akit új szerződése gondozójának szeretne megadni.

Fontos, hogy ilyen esetben azok közül az üzletkötők közül választhat, akik az adott típusú szerződés gondozására jogosultak. (Kivételt képeznek ez alól az Unicredit és az egyéb biztosítási alkuszok.)

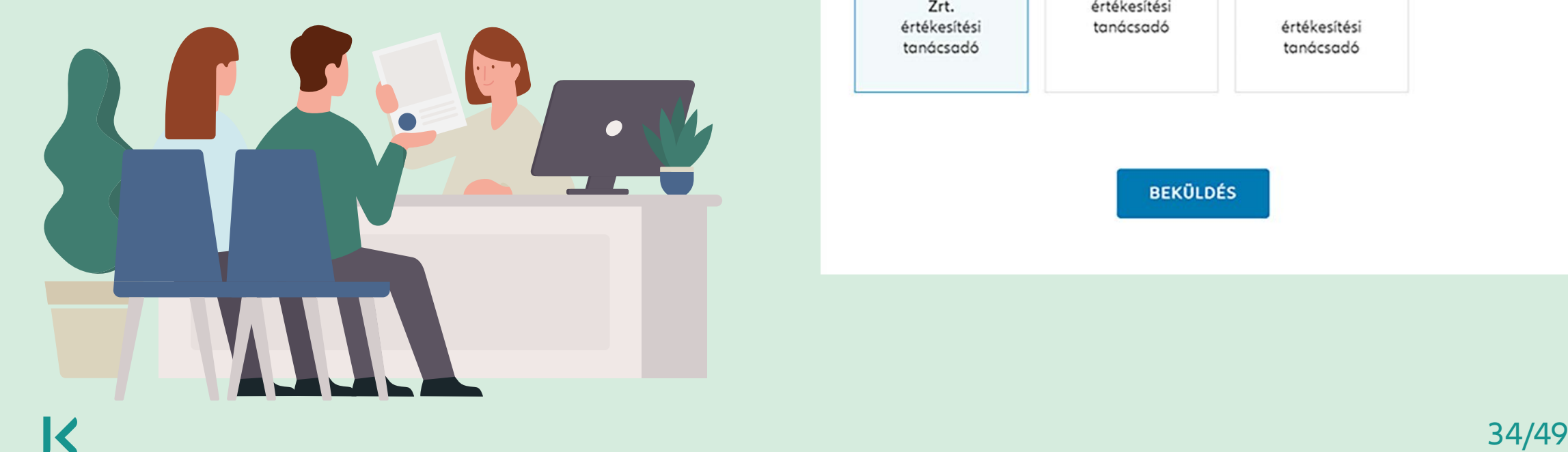

#### Preferált biztosításközvetítő

Kérjük, válassza ki a preferált ügynökét!

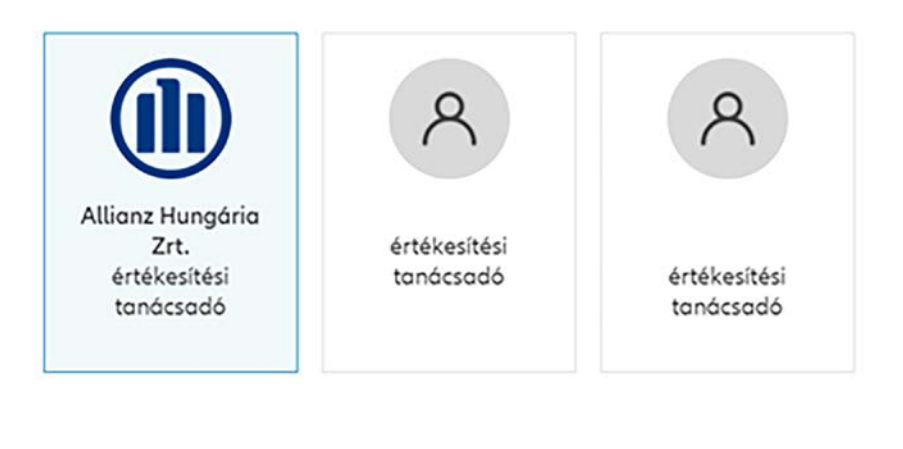

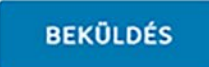

 $\times$ 

<span id="page-34-0"></span>**Hogyan tudok kárt bejelenteni és nyomon követni kárügyemet? 12**

### **12.1. Nyitott károk – Online kárstátuszkövető**

Az Online kárstátuszkövető segítségével követhetők az arra alkalmas lakossági vagyon és gépjármű károk kárrendezési státusza.

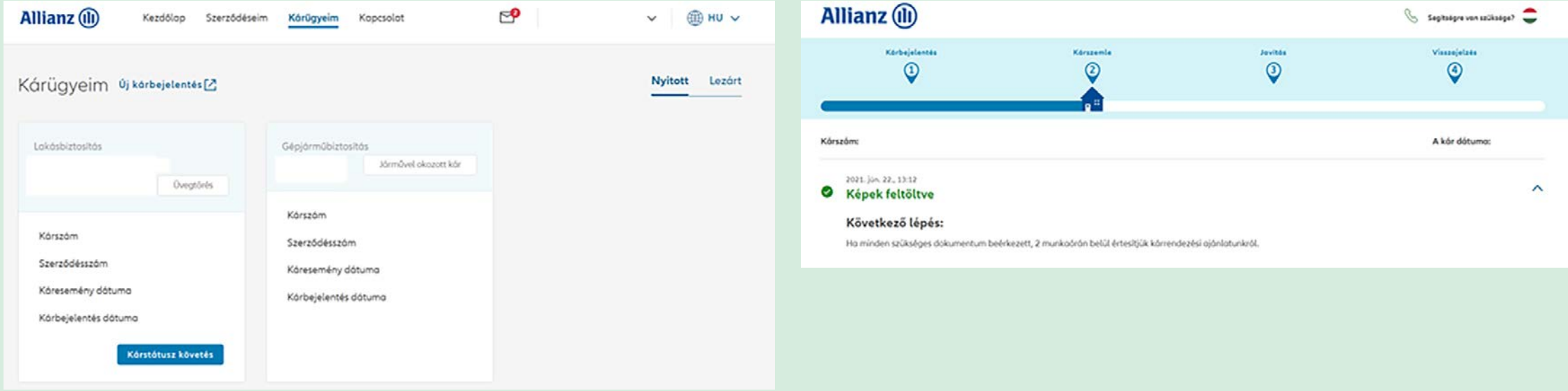

### **12.2. Lezárt károk**

A Káraim menüpont Lezárt károk részében megtekinthetők a kárral összefüggő legfontosabb információk, mint a kár típusa, oka, a kárszám, a kárlezárás oka, kifizetett kárösszeg stb., illetve letölthetők a kárhoz kapcsolódó dokumentumok.

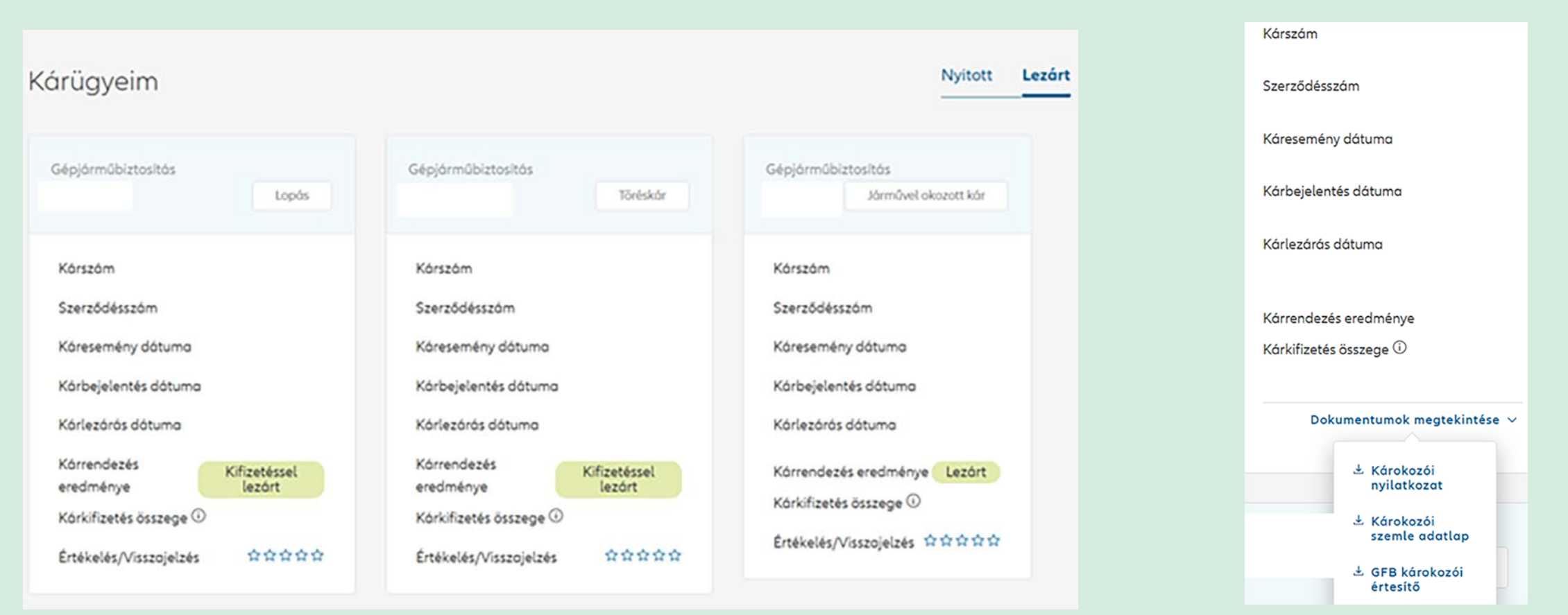

#### **12.3. Hogyan tudok kárt bejelenteni?**

Új kárbejelentés kezdeményezhető a Szerződéseim menüpontból. Itt a kiválasztott szerződésből az **Új kárbejelentés** gombra kattintva átirányítjuk az online kárbejelentési felületre, ahol a szükséges adatok megadásával megtehető a kárbejelentés.

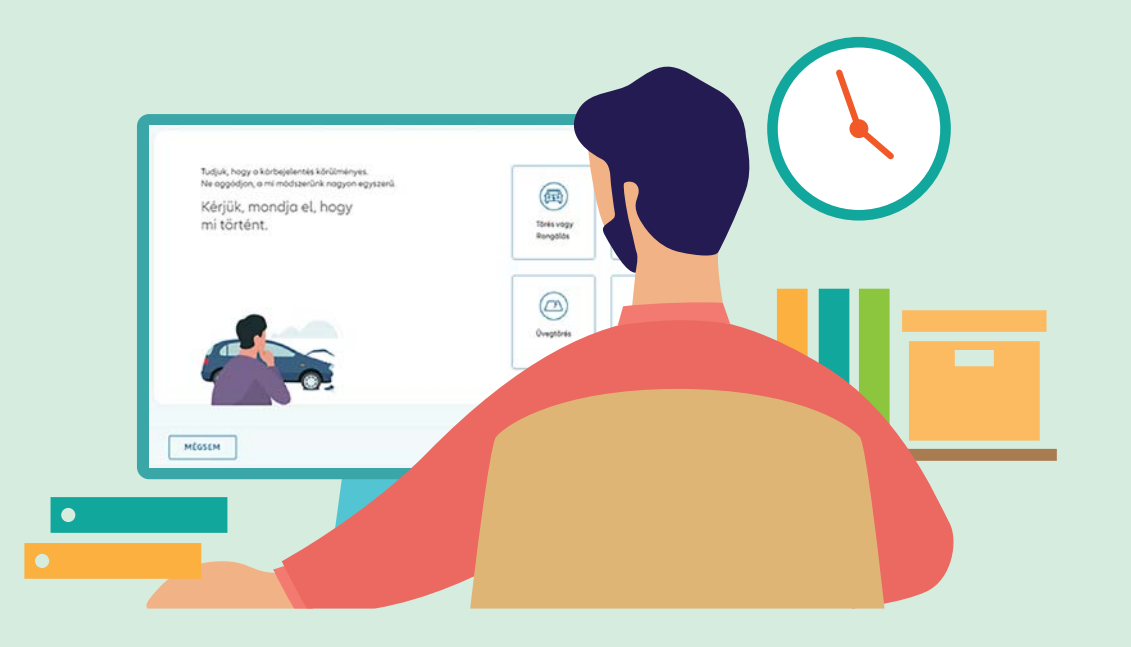

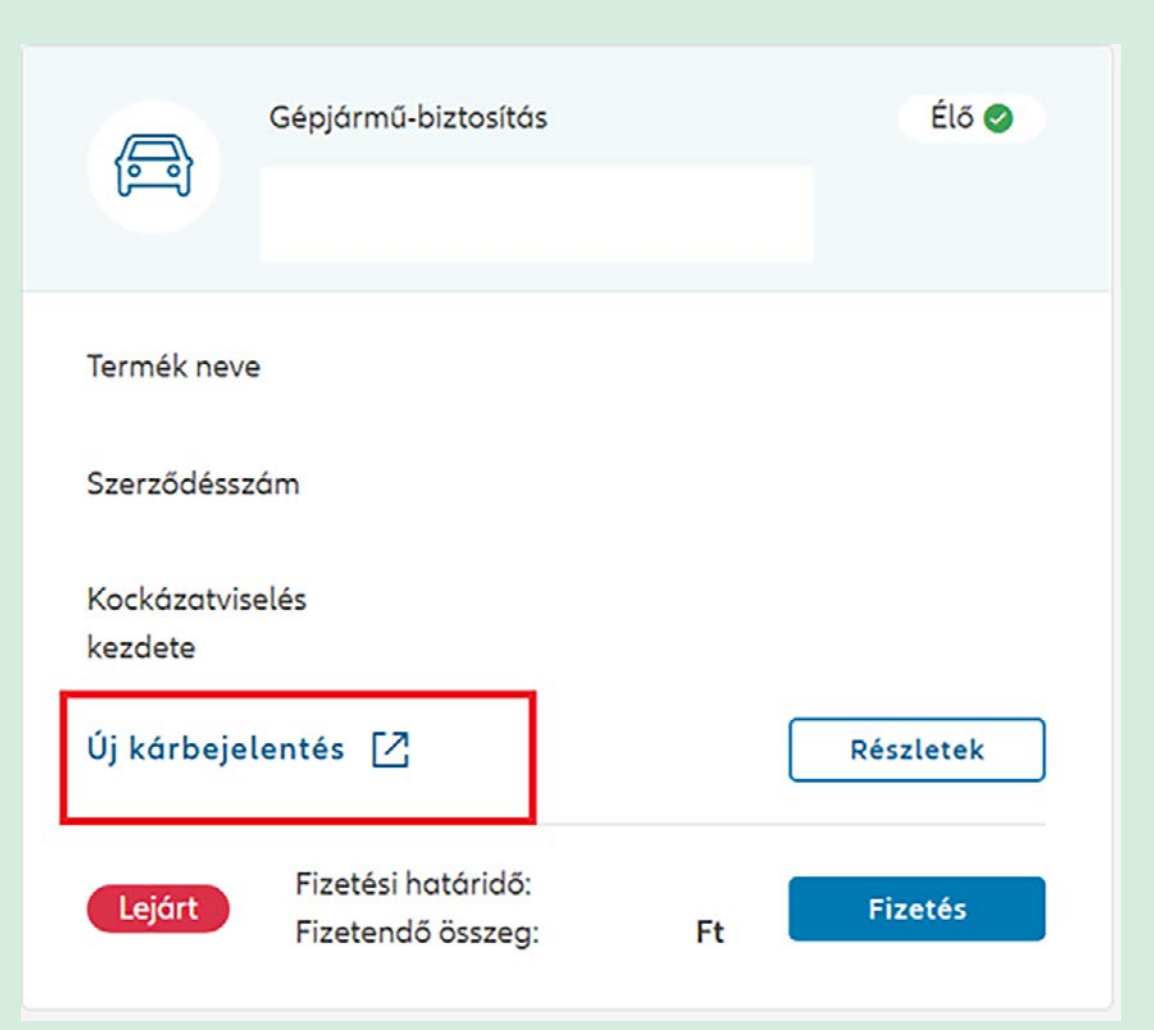

## Gépjárműbiztosításra történő kárbejelentés esetén:

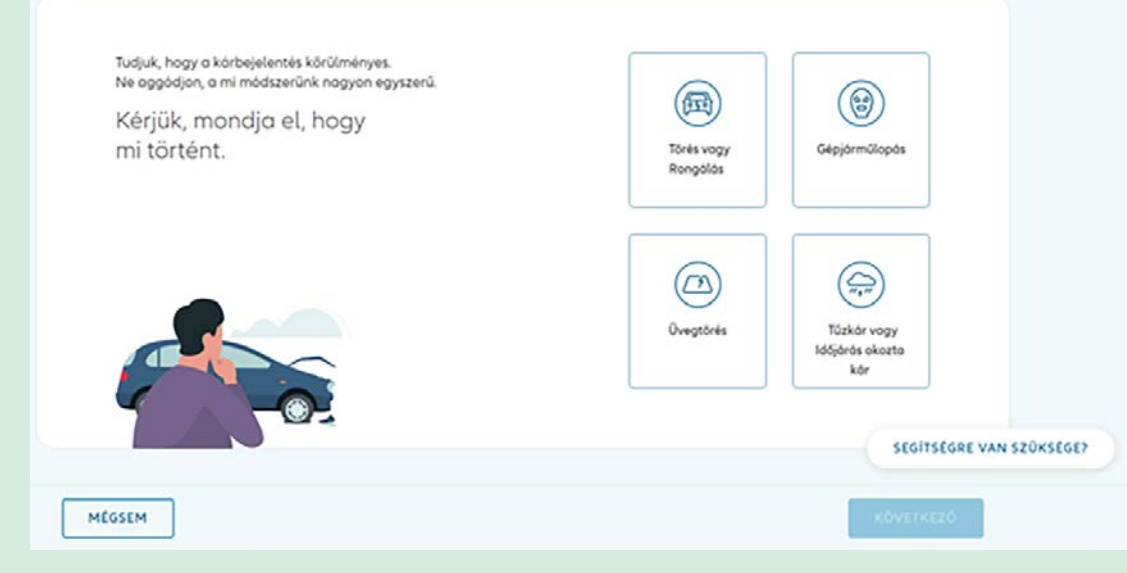

### Lakásbiztosításra történő kárbejelentés esetén:

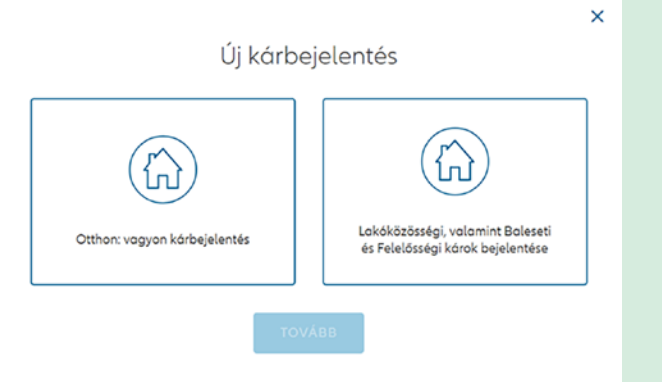

Életbiztosítások esetén: a régi ügyfélportál felületre bejelentkezve tudja rögzíteni igényét:

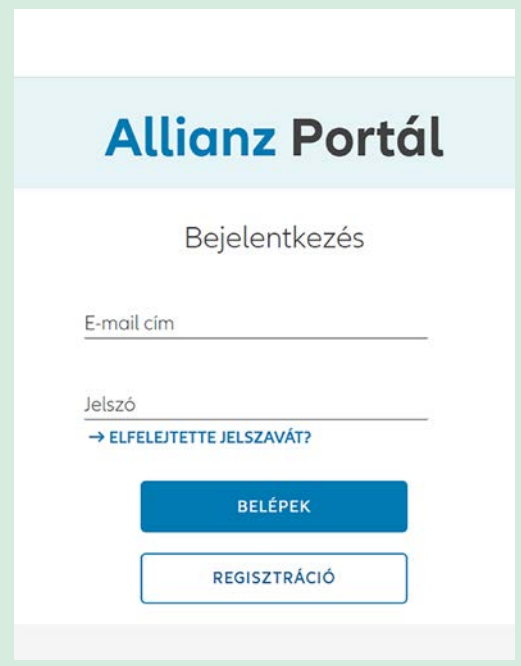

## <span id="page-38-0"></span>**Hol tudok dokumentumot igényelni életbiztosításomhoz kapcsolódóan? 13**

Életbiztosításhoz tartozó dokumentumigénylést a Szerződéseim menüpont **Részletek** gombra kattintva tud indítani. Fontos, hogy adott napon belül adott dokumentumra kétszer tud igényt leadni.

Az igénylést követően a kért dokumentum a szerződésen megadott kommunikációs csatornán érkezik meg, néhány napon belül.

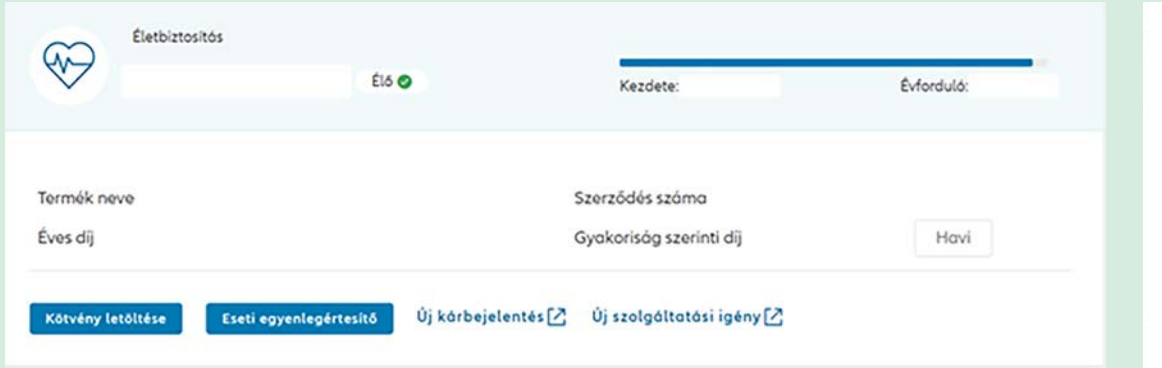

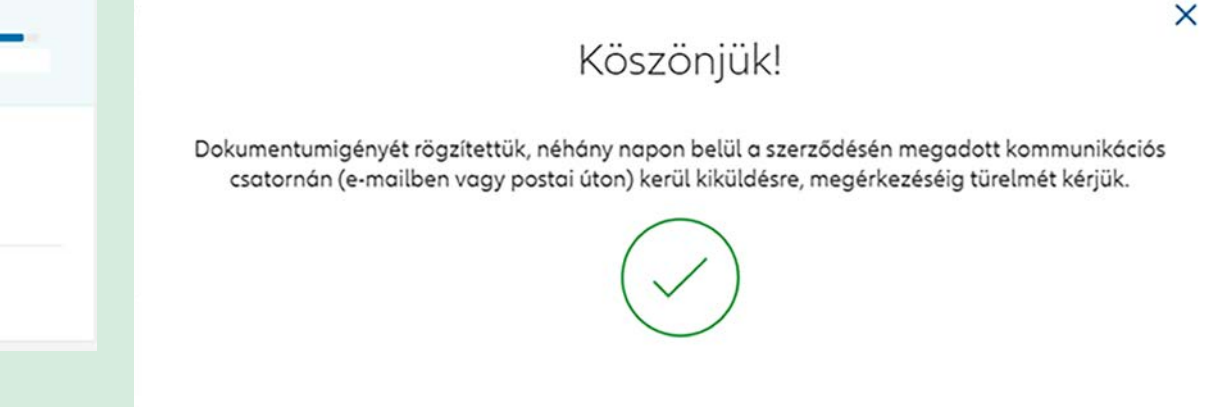

<span id="page-39-0"></span>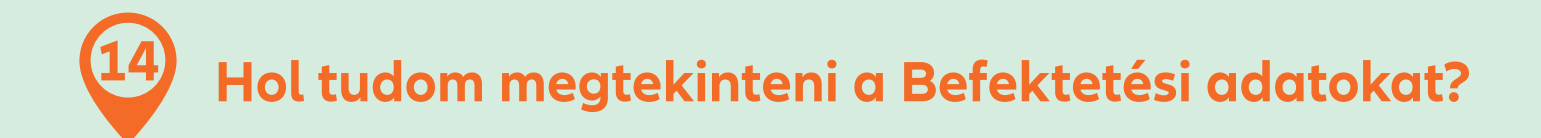

A Befektetési adatok a Szerződéseim menüpontban tekinthetők meg.

A **Befektetési adatok** blokkban elérhetőek az alábbi tranzakciók:

- Egységszámla
- Átváltás
- Átirányítás
- Befektetési stratégia
- Eseti díj kezelése

Az Egységszámla alatt az Eszközalapokra vonatkozó információk láthatók.

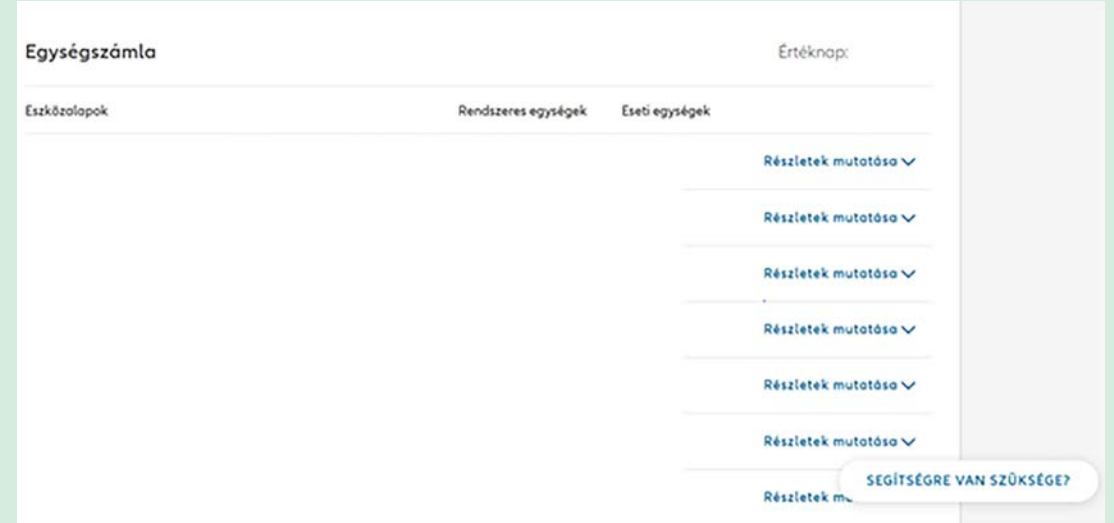

Az Átváltás és átirányítás menüpont alatt kezdeményezheti jövőbeni befektetéseinek más eszközalapokba helyezését, Egyedi átirányítás vagy Portfólióválasztással.

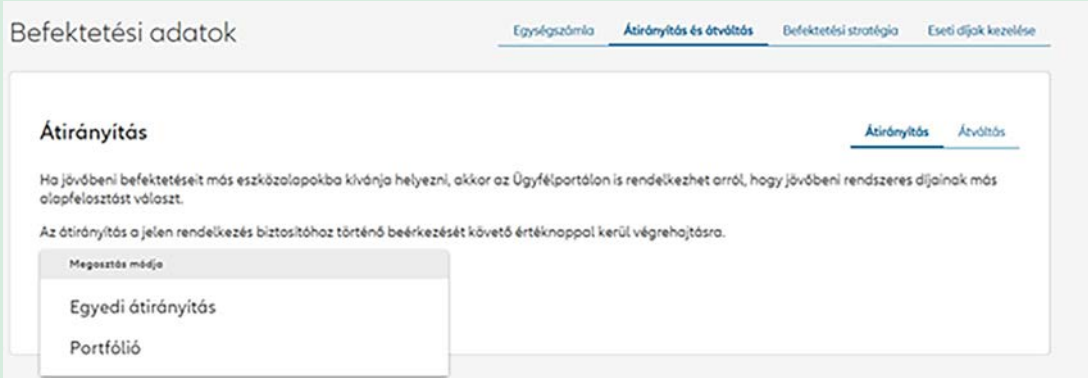

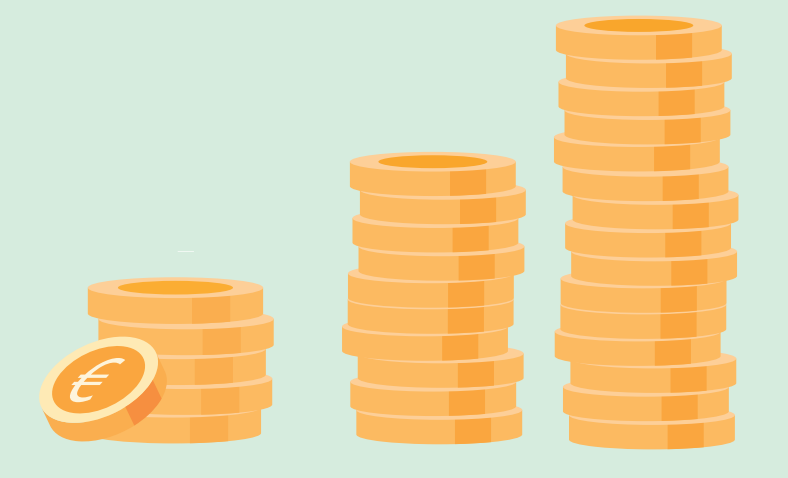

Amennyiben meglévő befektetéseit szeretné átalakítani, az Átváltás menüpont alatt tudja kezdeményezni.

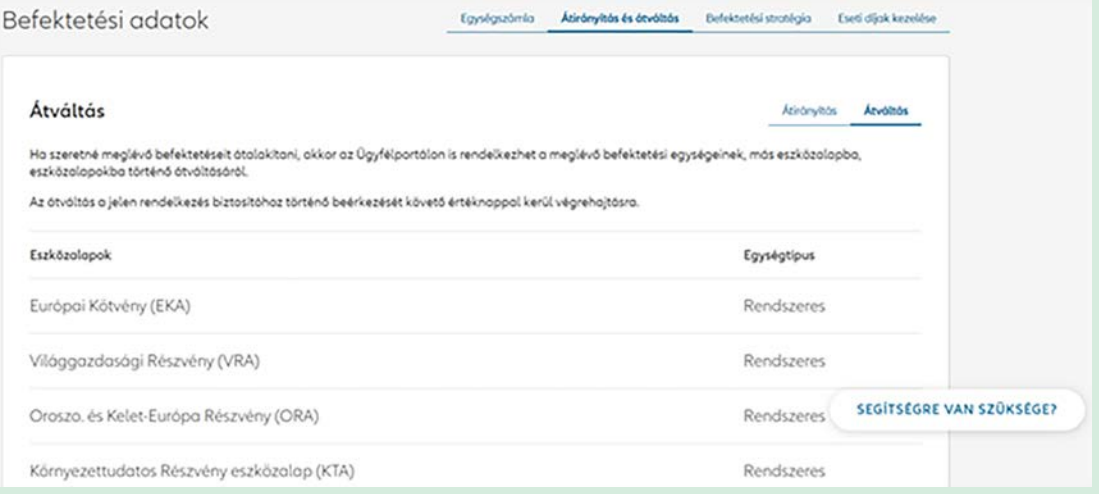

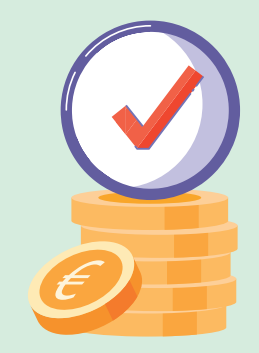

A Befektetési stratégiára menüpontban a megadott eszközalapokra vonatokozó felülvizsgálatáról rendelkezhet.

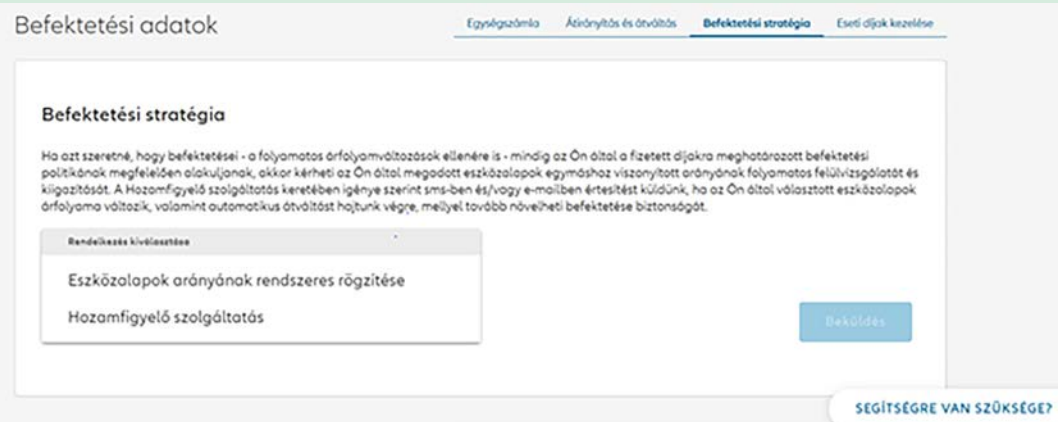

Az Eseti díjak kezelés menüpontban meghatározhatja, hogy milyen összeget, és milyen eszközalapokban szeretne elhelyezni.

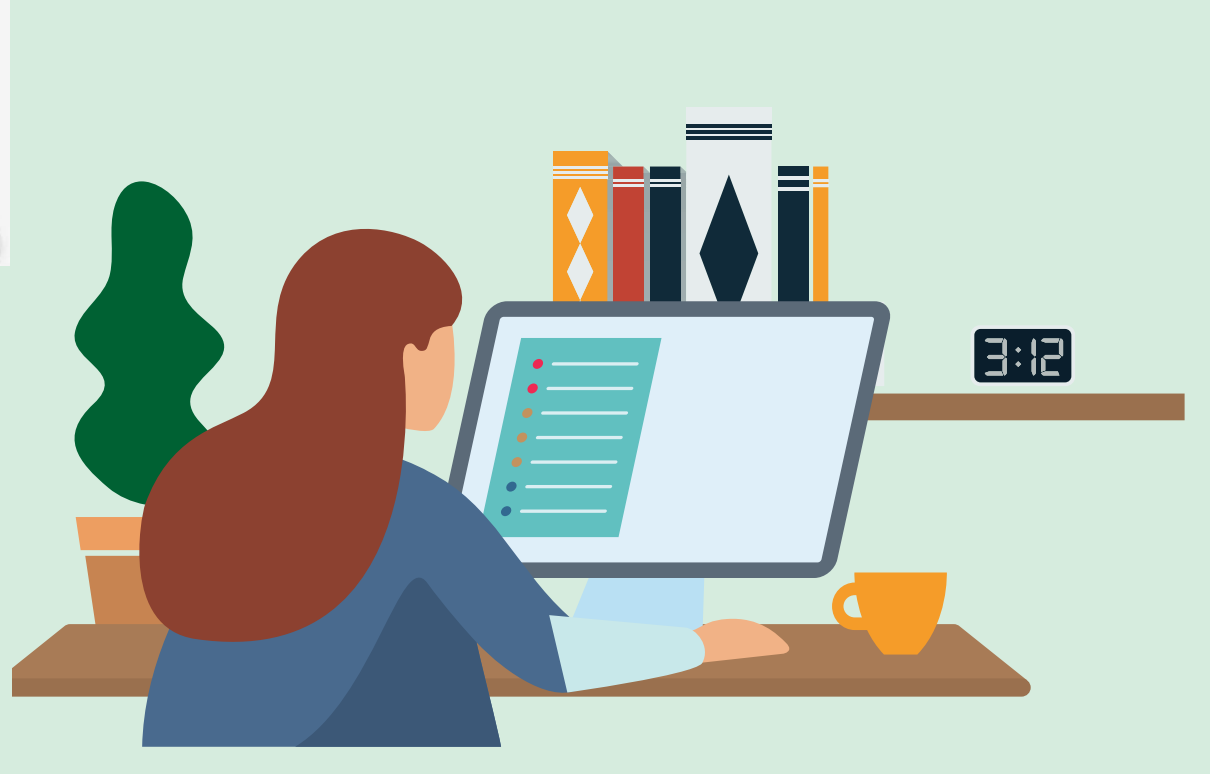

## <span id="page-42-0"></span>**Hol tudom rögzíteni pénzkivonási és visszavásárlási igényemet? 15**

A Szerződéseim menüpont **Részletek** között Új szolgáltatási igény bejelentését tudja kezdeményezni. A legördülő listából kiválaszthatja, hogy Egyösszegű pénzkivonást vagy Visszavásárlást szeretne kezdeményezni.

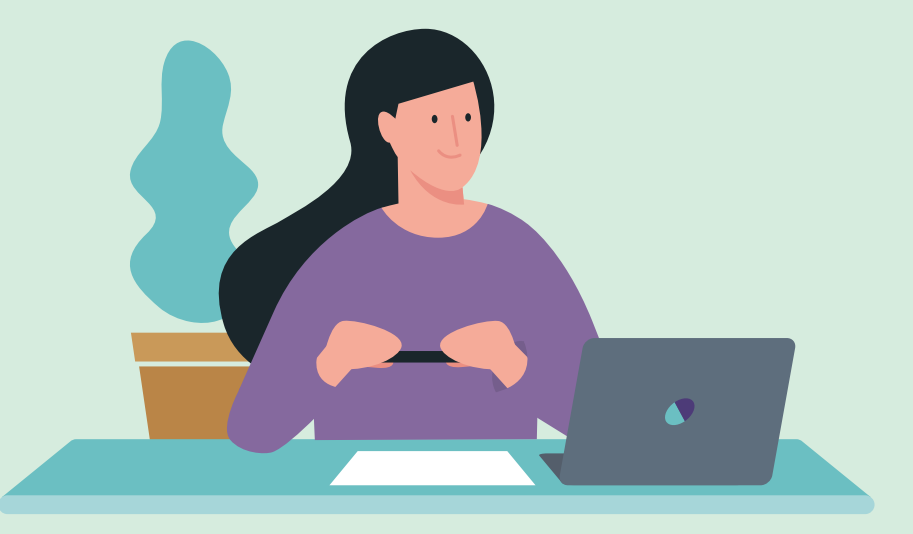

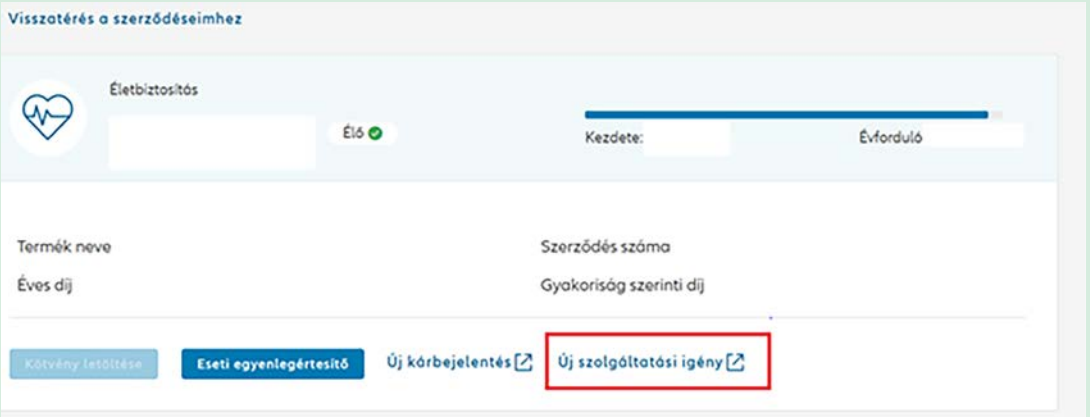

#### < Vissza a szerződésemhez

#### Új szolgáltatási igény bejelentése

Ho Önnek egyszeri nagyobb összegre van szüksége, akkor lehetősége van arra, hogy pénzt vonjon ki szerződéséből. Az erre vonatkazó igényét lejelentheti Ügyfélportálon keresztül is.

Ha szeretné megszüntetni szerződését, erre a szerződés tartama alatt bármikor lehetősége van. A szerződés visszavásárlása esetén a szerződésen lévő megtakorítós értékét, azoz az egységszámla visszavásárlásiértéket fizetjük ki a szerződő részére.

Igénybejelentés tipusa Egyösszegű pénzkivonás

Visszavásárlás

## <span id="page-43-0"></span>**Hogyan tudok kárt bejelenteni életbiztosításomra? 16**

Új kárbejelentési igény jelzésére a Szerződéseim, illetve a Kapcsolat menüpontban a Küldjön üzenetet almenüben az **Üzenet írása** rádiógomb alatt van lehetősége. A Küldjön üzenetet rádiógomb alatt van lehetősége a legördülő menüben érintett szerződést az Új kárbejelentési igényt.

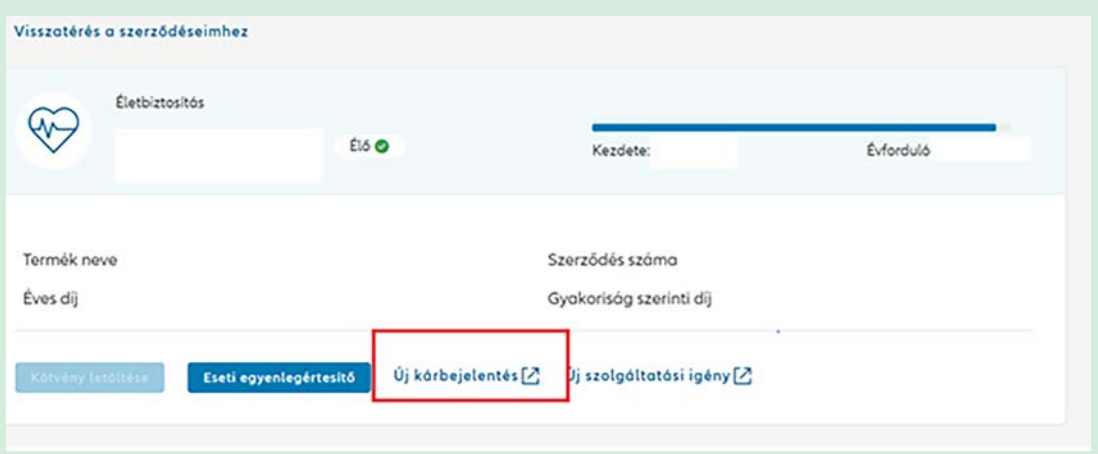

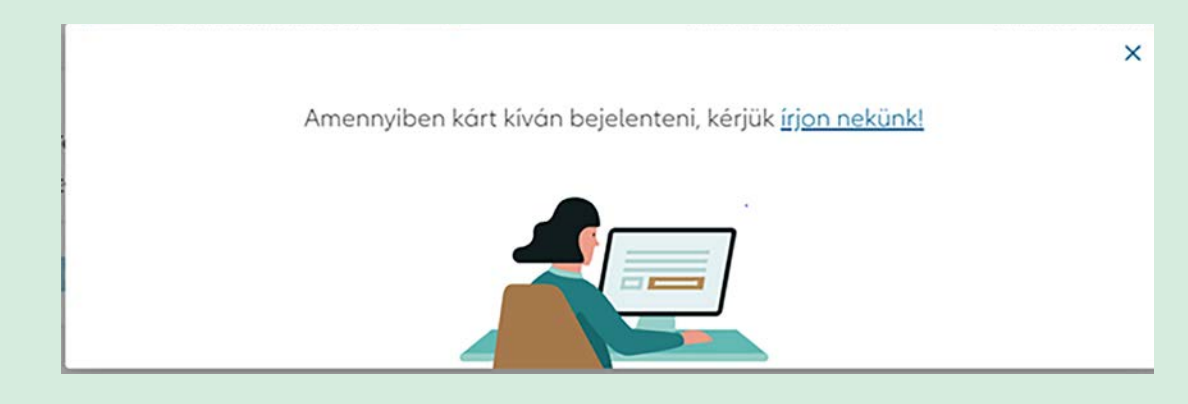

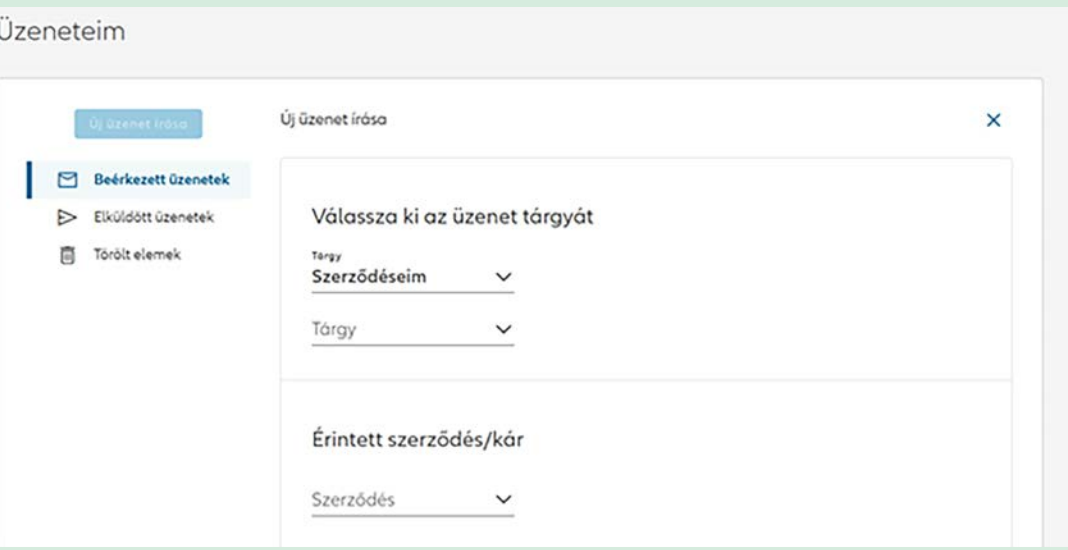

## <span id="page-44-0"></span>**Mit tegyek, ha egyéb kár vagy folyamatos pénzkivonási igényt szeretnék bejelenteni életbiztosításomhoz kapcsolódóan? 17**

 $\Box$  B  $\Rightarrow$  El 有一位

Egyéb kár és a folyamatos pénzkivonási igényét a Kapcsolat menüpontban a Küldjön üzenetet almenüben az **Üzenet írása** rádiógomb alatt tudja jelezni. A legördülő menüben tudja kiválasztani az érintett szerződést / Kárügyet, a tárgyban pedig a kapcsolódó igényét.

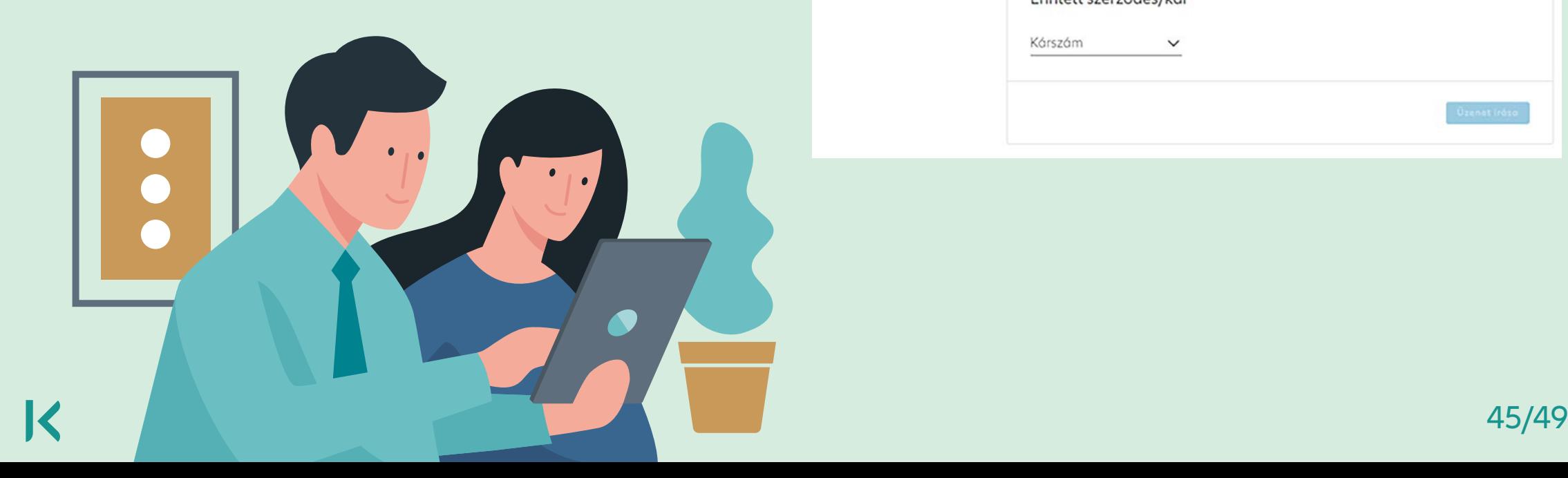

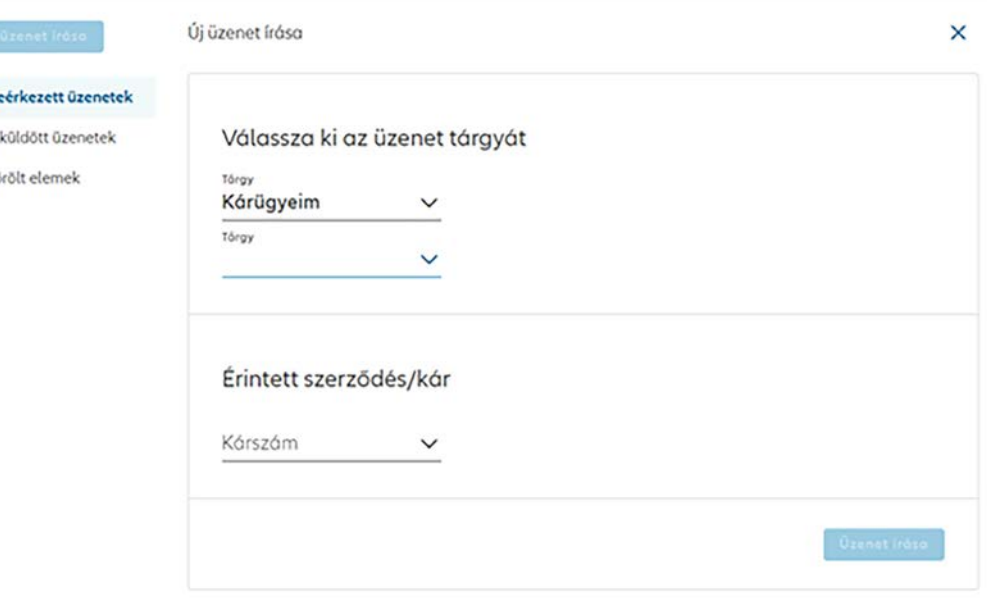

## <span id="page-45-0"></span>**Hogyan tudja velünk felvenni a kapcsolatot, ha kérdése van? 18**

A **Lépjen velünk kapcsolatba** menüpontban telefonos ügyfélszolgálatunk elérhetőségével kapcsolatban valamennyi fontos információ megtalálható, az IVR-menütérkép hasznos segítséget nyújt a tájékozódásban a telefonos ügyfélszolgálat menüjében, valamint útmutatót ad ahhoz, hogy az egyes idősávokban átlagosan milyen várakozási idővel kell számolni.

Visszahívást is kérhet. A megjelölt munkanapon 2 órás intervallumban adhat meg erre alkalmas időpontot. Fontos információ, hogy szerződéssel, kárral kapcsolatban konkrét tájékoztatást kizárólag az arra illetékes személyek (szerződő, biztosított, károsult vagy meghatalmazott) részére adhatunk.

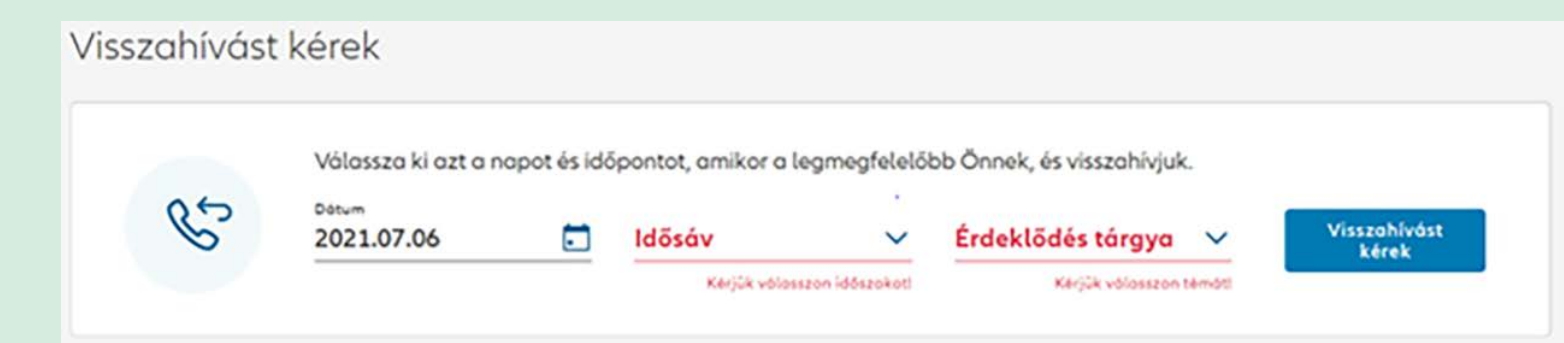

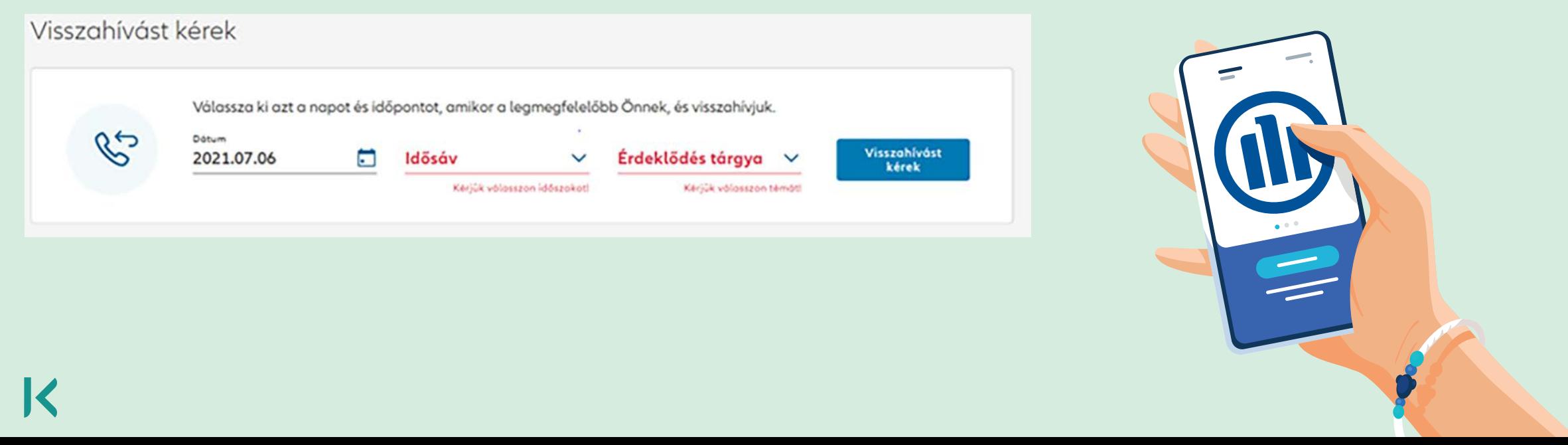

# <span id="page-46-0"></span>**19** Hogyan tudok üzenetet küldeni? csolatos, pl. ha nem látja valamelyik szerződését, a

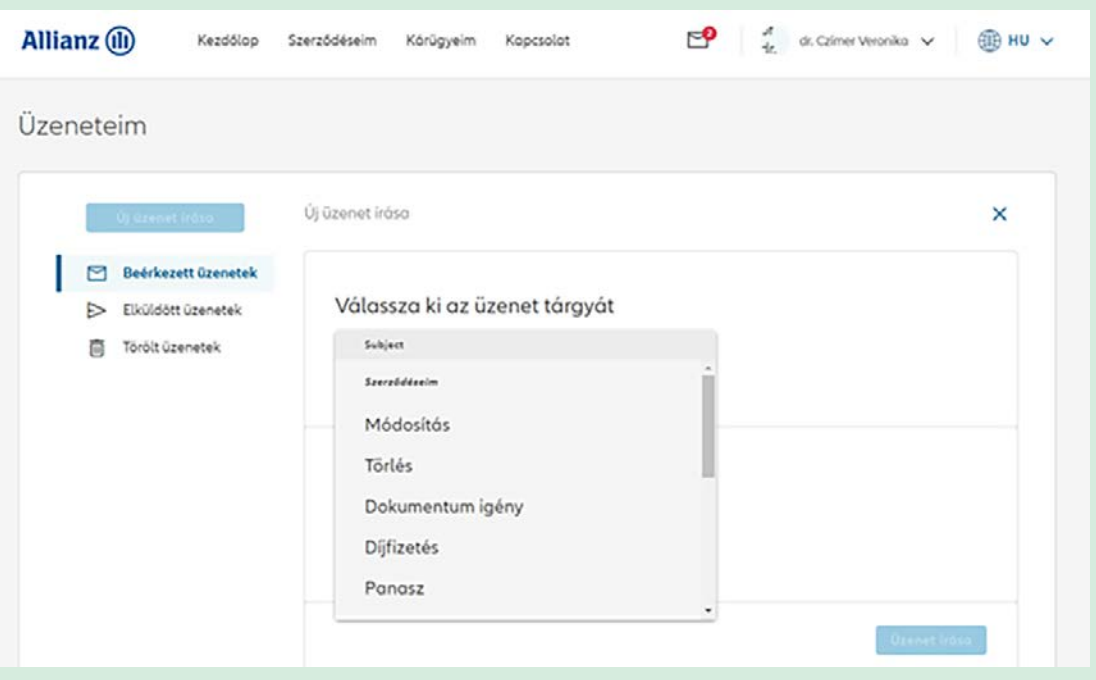

## **19.1. Küldjön nekünk e-mailt**

Az Új üzenet írása gombra kattintva indíthat új üzenetküldést. Az első lépésként kötelező kiválasztani az üzenet tárgyát, ami lehet szerződésmódosítással, kárral vagy pedig magával az Ügyfélportállal kap-

Hiányzó szerződés tárgy jelölésével. Megadhatja az érintett szerződés/kár azonosítószámát. Az Üzenet írása ezután válik aktívvá, ahol szöveges formában megfogalmazhatja kérdéseit, észrevételeit.

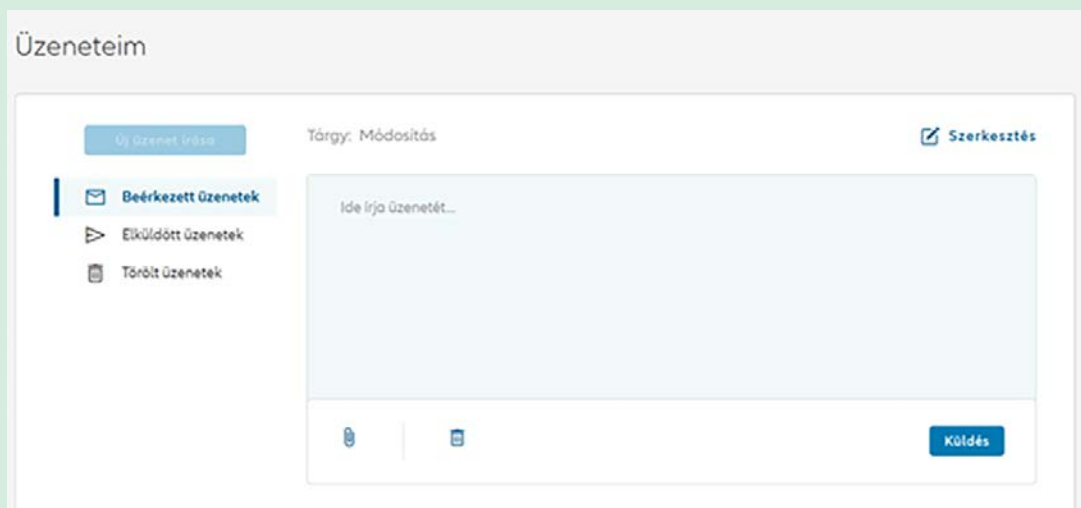

Az üzenethez dokumentumot tud csatolni a gépkapocs ikonon keresztül. Az üzenet írása során a **Szerkesztés** gombbal bármikor visszatérhet a tárgy kiválasztása oldalra.

<span id="page-47-0"></span>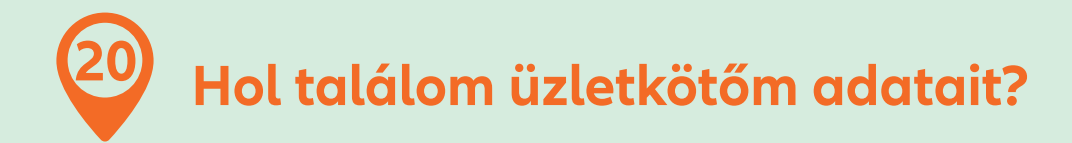

A Kapcsolat menüpontban Az Üzletkötő(i)m blokkban feltüntetjük annak az üzletkötőnek az elérhetőségeit, akivel biztosítását kötötte. Amennyiben online vagy telefonon kötötte szerződését telefonos ügyfélszolgálatunkhoz tud fordulni kérdéseivel. Az egyes szerződések üzletkötőjére vonatkozó információk a Szerződéseim menüpontban a szerződésrészletek között is elérhetők.

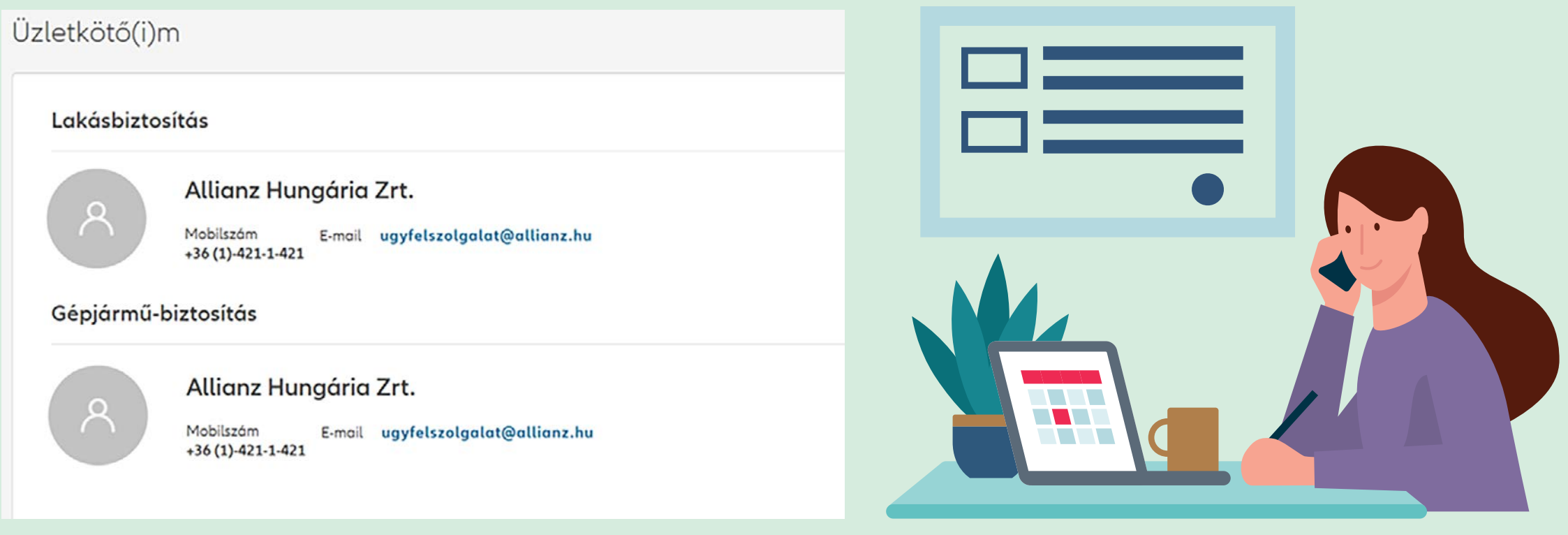

<span id="page-48-0"></span>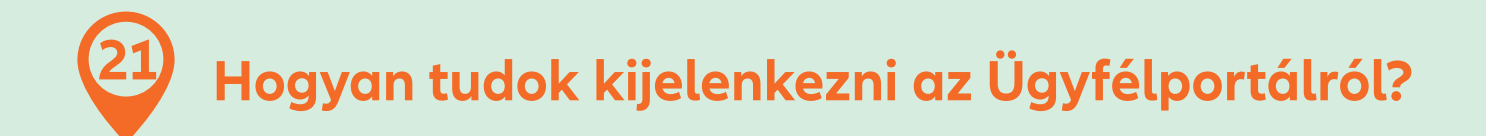

Jobb oldalon az oldal tetején a név melletti legördülő ikonra kattintva kezdeményezheti a kijelentkezést.

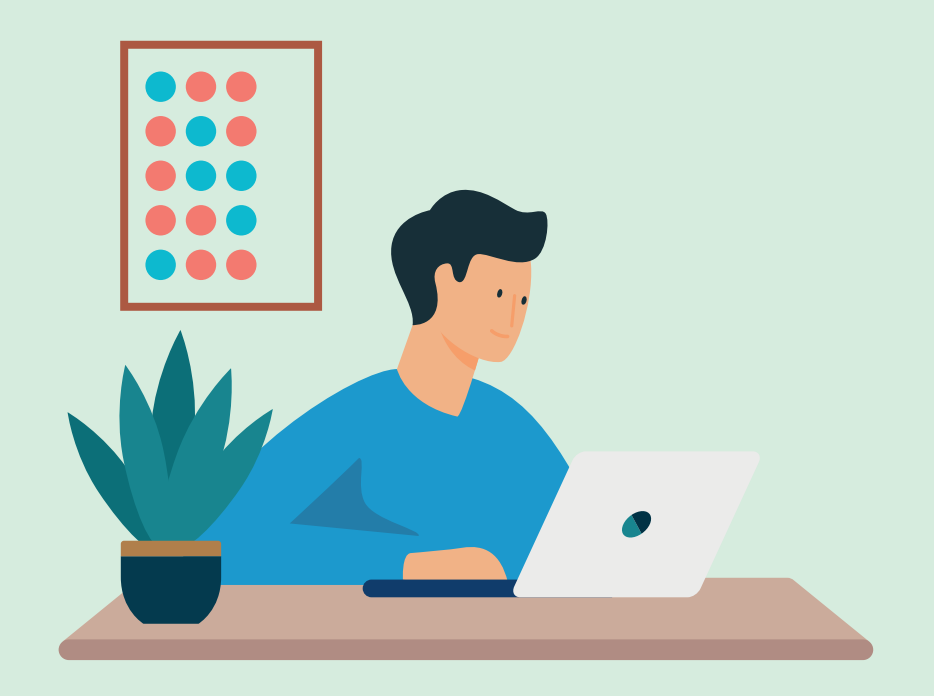

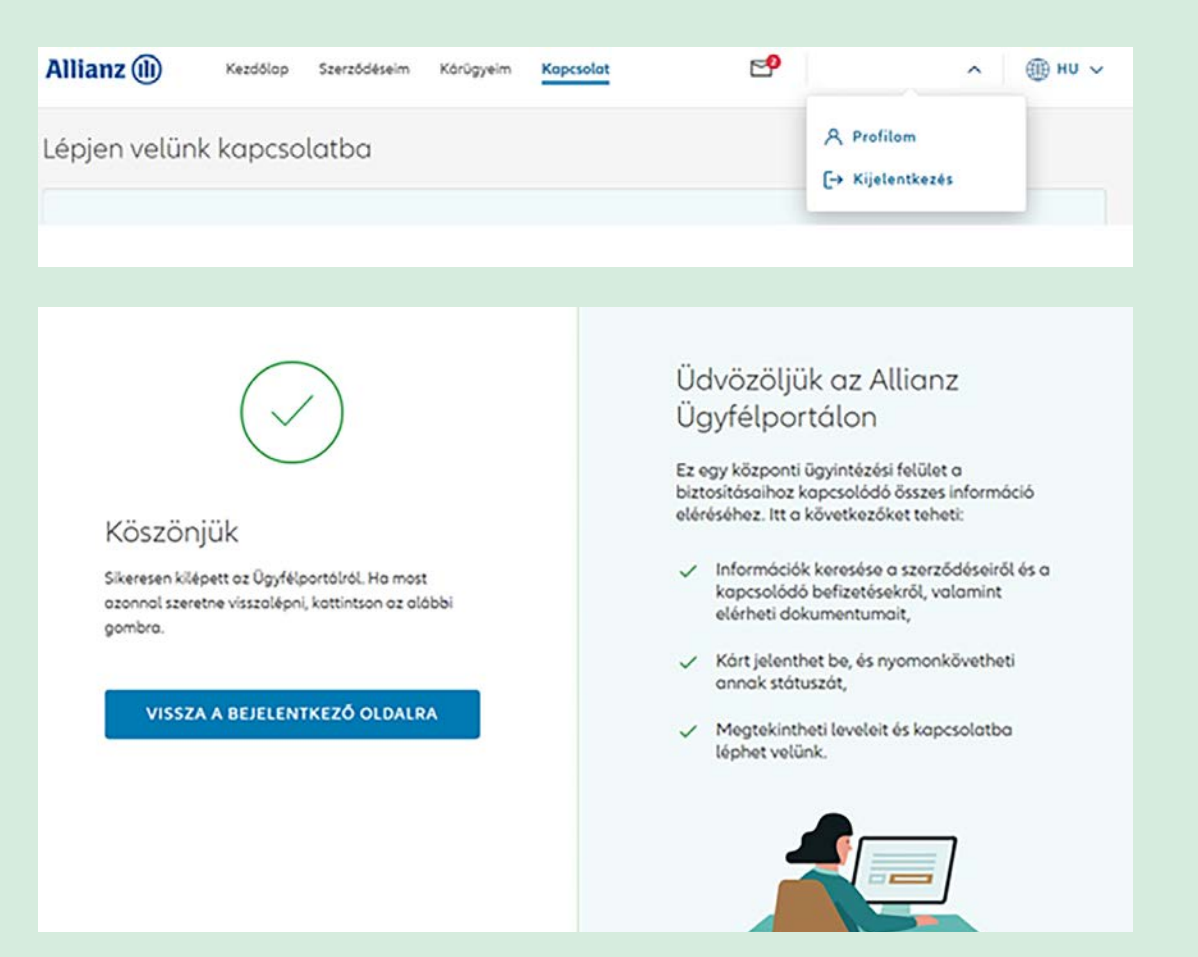